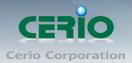

www.cerio.com.tw

# **CERIO** Corporation

# 100GX-N

### extreme High Power 11n 150Mbps In Wall PoE Access Point

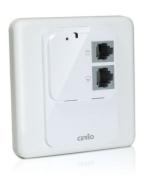

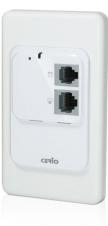

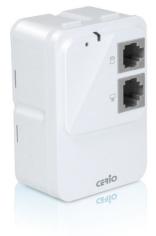

# **User's Manual**

1

Copyright © 2013 by Cerio Corporation. All rights reserved.

Tel : +(886) 2-8667-6160 #222 Fax : +(886) 2-8667-6555 Sales-Mail : sales@cerio.com.tw

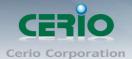

Table of Contents

| 1. Introduction                                            | 4  |
|------------------------------------------------------------|----|
| 1.1 Overview                                               | 4  |
| 1.2 Package Contents                                       | 5  |
| 1.3 Size of In wall :                                      | 6  |
| 1.4 Features                                               | 7  |
| 2. Quick Installation                                      | 9  |
| 2.1 Basic Settings                                         | 9  |
| 2.2 Wizard Setup                                           | 17 |
| 3. AP Mode Configuration                                   | 20 |
| 3.1 Chose Your Operating Mode ( AP Mode )                  |    |
| 3.2 External Network Connection                            | 21 |
| 3.3 Configure 100GX-N LAN IP Address                       | 21 |
| 3.4 Wireless General Setup                                 | 23 |
| 3.5 Configure Wireless Advanced Setup                      | 25 |
| 3.6 Create Virtual AP – Virtual AP Setup                   |    |
| 3.7 Virtual AP General Configuration                       |    |
| 3.8 WDS Setup - Expand your Wireless Network               |    |
| 3.9 WiFi MAC Filter General Configuration                  |    |
| 3.10 WDS Status                                            |    |
| 3.11 Associated Clients                                    |    |
| 4. WDS Mode Configuration                                  |    |
| 4.1 Chose Your Operating Mode ( WDS Mode )                 |    |
| 4.2 Configure 100GX-N LAN IP Address                       | 40 |
| 4.3 Wireless General Settings                              | 41 |
| 4.4 Configure Wireless Advanced Setup                      | 41 |
| 4.5 WDS Setup                                              |    |
| 4.6 WDS Status                                             | 44 |
| 5. Client Bridge + Repeater AP Mode Configuration          |    |
| 5.1 Chose Your Operating Mode(Client Bridge + Repeater AP) |    |
| 5.2 External Network Connection (Network Requirement)      | 45 |
| 5.3 Configure 100GX-N LAN IP Address                       | 45 |
| 5.4 Wireless General Setup                                 | 46 |
| 5.5 Configure Wireless Advanced Setup                      |    |
| 5.6 Site Survey                                            | 49 |
| 5.7 Station Profile                                        | 50 |
| 5.8 Remote AP Status                                       | 51 |
| 5.9 Repeater AP Setup                                      | 51 |
| 5.10 Repeater AP MAC Filter Setup                          |    |
| 6. WISP + AP Mode Configuration                            | 53 |
| 6.1 Chose Your Operating Mode (WISP + Repeater AP Mode)    | 53 |
| 6.2 Configure CPE(WAN) Setup                               | 53 |

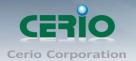

| 6.4 Configure DDNS Setup                                    | 59 |
|-------------------------------------------------------------|----|
| 6.5 Wireless General Setup                                  | 59 |
| 6.6 Configure Wireless Advanced Setup                       | 60 |
| 6.7 Site Survey                                             | 62 |
| 6.8 Station Profile                                         | 63 |
| 6.9 Remote AP Status                                        | 64 |
| 6.10 Repeater AP Setup                                      | 64 |
| 6.11 Repeater AP MAC Filter Setup                           | 65 |
| 7 System Management                                         | 65 |
| 7.1 Configure Management                                    | 65 |
| 7.2 Configure System Time                                   | 68 |
| 7.3 LED Setup                                               | 70 |
| 7.4 Configure SNMP Setup                                    | 70 |
| 8 Configure Advance Setup                                   | 72 |
| 8.1 DMZ (This function must be used WISP mode)              | 72 |
| 8.2 IP Filter (This function must be used WISP mode)        | 73 |
| 8.3 MAC Filter (This function must be used WISP mode)       | 74 |
| 8.4 Virtual Server (This function must be used WISP mode)   | 75 |
| 8.5 Parental Control (This function must be used WISP mode) | 77 |
| 8.6 IP Routing (This function must be used WISP mode)       | 78 |
| 8.7 Time Policy                                             | 80 |
| 9 Configure Utilities Setup                                 | 82 |
| 9.1 Profile setting                                         | 82 |
| 9.2 Firmware Upgrade                                        | 83 |
| 9.3 Network Utility                                         | 84 |
| 9.4 Reboot                                                  | 84 |
| 10 Configure Status                                         | 85 |
| 10.1 Overview                                               |    |
| 10.2 DHCP Client (This function must be used WISP mode)     | 86 |
| 10.3 Extra Info                                             | 86 |
| 10.4 Event Log                                              | 89 |
| Appendix A. WEB GUI Valid Characters                        | 90 |
| Appendix B. MCS Data Rate                                   | 93 |
| Appendix C. Specifications                                  | 94 |

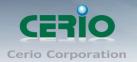

# 1. Introduction

### **1.1 Overview**

The **CERIO 100GX-N eXtreme High Power 11n 150Mbps** In Wall PoE Access Point is an easy-to-install and cost-effective solution for most of indoor wireless deployments, The high class access point perfect for installation including ;hotel , offices, Luxurious house .

To extend the range and increase the performance of our wireless network. The 100GX-N provide both a RJ-45 wired connection as well as WiFi wireless connection and provide RJ11 Pass-through function , Build in stable 's Cerio Cen-OS 3.0 own software ,a network administrator can centrally manage the 100GX-N via a Web browser an SNMP MIB browser & VLAN tag. With included PoE, power and data are supplied to the unit using CAT5 Ethernet cable. , It use be powered via PoE switch or PoE Injector available.

The Ethernet port support Link-On and Cable Length Power Saving and Link-Down Power Saving also when PoE is not available. The 100GX-N Structure (Form Factor ) with bundle US or EU type faceplate set to support In wall Mounting make up and install.

All supports four operational modes, the Pure AP with WDS mode / Pure WDS mode / Client Bridge + Universal Repeater Mode and WISP Repeater +AP mode etc. respectively with built-in remote management features simplify the deployment and reduce cost for continued maintenance of the indoor Access Point . This eXtreme High Power 11n 150Mbps PoE Access Point must be your best choice.

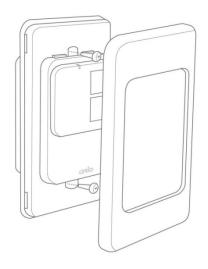

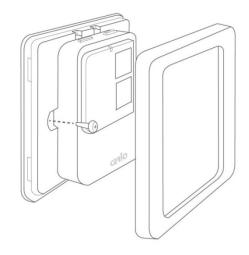

Main Unit with US-Type Faceplate Module (U.S.A. / Japan Specification)

Main Unit with EU-Type Faceplate Module (Europe / China Specification)

Tel : +(886) 2-8667-6160 #222 Fax : +(886) 2-8667-6555 Sales-Mail : sales@cerio.com.tw

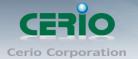

### VLAN Tag / SNMP v2c/v3 and Web Based Management interface

Besides supporting IEEE 802.1Q Tag VLAN priority control ,The users to easily handle network management and maintenance tasks for this units . The browser interface permits users to monitor node condition, link quality, traffic flow, and event log of the 100GX-N units.

The web based management interface also allows Network administrators to easily configure , update , and monitor every 100GX-N station . SNMP private MIBs are available for advanced users preferring to manage through their own network manager.

### **1.2 Package Contents**

#### **IW-100GX-N Packages**

| 100GX-N Main Unit         |                        | x1        |
|---------------------------|------------------------|-----------|
| RJ-45 UTP Cable           |                        | x1        |
| In Wall Faceplate Set - 1 | (U.S.A Specification)  | x1        |
| In Wall Faceplate Set - 2 | (Europe Specification) | x1        |
| Wall Mounting Bracket Se  | et                     | x1        |
| CD Manual                 |                        | x1        |
| Quick Installation Guide  |                        | x1        |
| Warranty Card             |                        | <b>x1</b> |
| WM-100GX-N Packages       |                        |           |

| · · · · · · · · · · · · · · · · · · · |    |
|---------------------------------------|----|
| 100GX-N Main Unit                     | x1 |
| RJ-45 UTP Cable                       | x1 |
| Power Adapter (Power Supply)          | x1 |
| PoE Adapter                           | x1 |
| Stand/Mounting Bracket                | x1 |
| CD Manual                             | x1 |
| Quick Installation Guide              | x1 |
| Warranty Card                         | x1 |
|                                       |    |

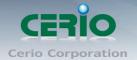

# 1.3 Size of In wall :

#### Measure : mm

Main Unit with US-Type Faceplate For U.S.A. / Japan Specification

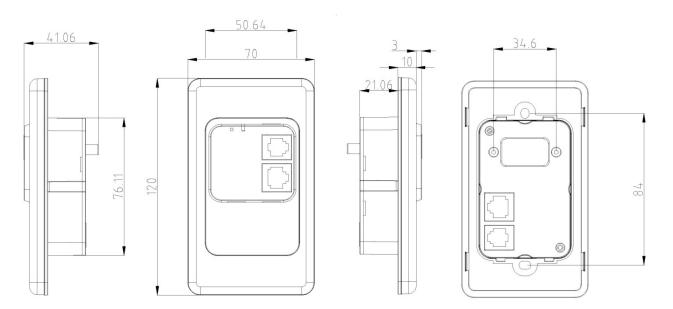

Main Unit with EU-Type Faceplate For Europe / China Specification

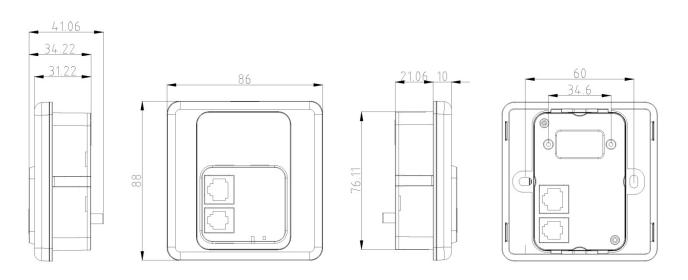

6

Copyright © 2013 by Cerio Corporation. All rights reserved.

Tel : +(886) 2-8667-6160 #222 Fax : +(886) 2-8667-6555 Sales-Mail : sales@cerio.com.tw

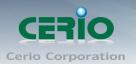

# 1.4 Features

- Operation Modes : Pure AP+WDS Mode, Pure WDS Mode, Client Bridge Universal Repeater Mode, WISP Repeater + AP Mode
- > IEEE 802.11n 1Tx / 1Rx Design, Bandwidth of up to 150Mbps(Tx), 150Mbps(Rx) link rate
- > 800mW at 2.4Ghz Output High Power
- Support 8 Multiple-BSSID. And Support IEEE802.11f IAPP
- Maximum Security with 802.1X, WAP, and WPA2
- Integrated IEEE 802.3af Power over Ethernet (PoE).
- Max WDS Link x 8 (Wireless Distribution Service) for Pure WDS Bridge
- > Build in Wireless RF Signal Enable and Disable by time scheduling function
- > Enable and Disable to Control and scintillation the dazzling LED light
- Support IEEE802.1d Spanning Tree
- Integrated IGMP v1/v2/v3 snooping functions and Support Web management
- > IEEE 802.1Q Tag VLAN priority control and SNMP v1/v2c/v3 , SNMP Traps Supported
- Ping Watchdog function support
- > Auto Channel Scan and support Scan other AP site survey Single information
- With bundle Stand Bracket support for Desktop & Wall and Ceiling Mountable Form Factor
- Built-in controlled base's Cerio CenOS3.0 software interface allows for communicating with CERIO AM-Series AP Management WLAN Switch or Access Controller of network management servers
- > Provide Traffic Monitor and Graphical GUI Status Interface.

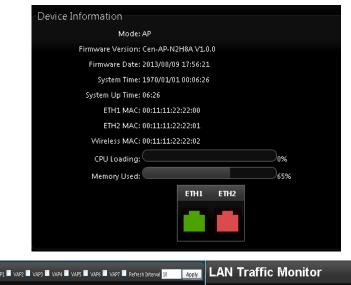

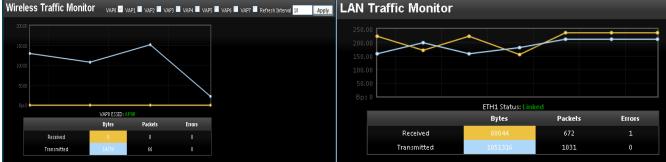

Copyright © 2013 by Cerio Corporation. All rights reserved.

Tel: +(886) 2-8667-6160 #222 Fax: +(886) 2-8667-6555 Sales-Mail: sales@cerio.com.tw

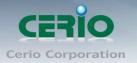

### **Wireless Feature**

- Support IEEE802.11n , HT Tx/Rx Stream selection : 1 for 150Mbps(Tx), and 150Mbps(Rx) Transmission power control : Layer 1~9
- > Channel selection : Manual or Auto
- > IEEE802.11f IAPP : to facilitate faster roaming for the stations among different APs nearby
- > No of associated clients per AP : 32
- > Support 8 virtual BSSID and associated clients per AP to 32 and the Pure WDS Max. 8
- IEEE 802.11d -Multi country roaming
- IEEE802.1Q VLAN tag support
- IEEE 802.11e WMM QoS ,Diffserv / TOS,IEEE802.1p/COS

### Authentication/Encryption (Wireless Security)

- WEP 64/128/152 bit /EAP-TLS + Dynamic WEP , EAP-TTLS + Dynamic WEP, PEAP/MSPEAP + Dynamic WEP
- PA-PSK/TKIP,WPA-802.1x/TKIP, 802.11i WPA2-PSK/CCMP/AES 128/256bit, WPA2 (802.1x /CCMP / AES 128/256bit ), No. of registered RADIUS servers : 1
- Setting for TKIP/CCMP/AES 128/256bit (ASCII 63 & HEX 64 )key's refreshing period WPA2-PSK/CCMP/AES, WPA2(802.1x /CCMP / AES)
- Hidden SSID broadcast support
- > Access Control list (ACL) by MAC and IP Address

### **Quality of Service**

- ► IEEE802.11e WMM
- IGMP Snooping V3 Support
- > DiffServ/TOS, IEEE 802.11p/COS, IEEE 802.1Q Tag VLAN priority control

### Management

- On line client status monitoring
- > Real time traffic monitor and status reporting supported
- > Web-Based management interface, Intuitive Web Management Interface
- > Support Firmware Upgrade via Web , Reset to Factory Defaults
- Support SNMP v1/v2c/v3 , MIB II
- > SNMP Traps to a List of IP Address
- Support Event log and Administrative Access : HTTP and HTTPS/SSL,SSH and support CLI access via Telnet Management

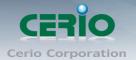

# 2. Quick Installation

## 2.1 Basic Settings

100GX-N supports web-based configuration. Upon the completion of hardware installation, 100GX-N can be configured through a PC/NB by using its web browser such as Internet Explorer 6.0 or later.

- > Default IP Address: 192.168.2.254
- > Default Subnet Mask: 255.255.255.0
- > Default Username and Password: root / default

#### IP Segment Set-up for Administrator's PC/NB

Set the IP segment of the administrator's computer to be in the same range as 100GX-N for accessing the system. Do not duplicate the IP Address used here with IP Address of 100GX-N or any other device within the network.

### Example of Segment: (Windows XP)

#### Step1 :

Click Start -> Settings -> Control Panel, and then "Control Panel" window appears. Step2 :

Click on "Network Connections", and then "Network Connections" window appears. **Step3**:

Click right on "Local Area Connection", and select Properties.

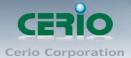

| S Network Connections                                                                                                    |         |
|----------------------------------------------------------------------------------------------------|---------|
| File Edit View Favorites Tools Advanced Help                                                                                                    | <b></b> |
| 🕝 Back 🔻 🕥 🕝 🏂 🔎 Search 🎼 Folders 🛄 •                                                                                                    |         |
| Address 🚳 Network Connections                                                                                                    | 💌 🄁 Go  |
| Network Tasks       LAN or High-Speed Internet         Image: Set up a home or small office network       Image: Set up a home or small office network       Image: Set up a home or small of him office network       Image: Set up a home or small office network       Image: Set up a home or small of him office network       Image: Set up a home or small of him office network       Image: Set up a home or small of him office network       Image: Set up a home or small of him office network       Image: Set up a home or small of him office network       Image: Set up a home or |         |
| Other Places   Control Panel   My Network Places   My Documents   My Computer                                                                                                    |         |

### Step4 :

In "Local Area Connection Properties" window, select "Internet Protocol (TCP/IP)" and click on Properties button.

| 🕹 Local Area Connection Properties 🛛 🔹 💽 🔀                                                                                                    |
|----------------------------------------------------------------------------------------------------|
| General Advanced                                                                                                    |
| Connect using:                                                                                                    |
| WIDIA nForce Networking Controller Configure                                                                                                    |
| This connection uses the following items:                                                                                                    |
| 🗹 🗐 QoS Packet Scheduler 🛛 🔼                                                                                                    |
| AEGIS Protocol (IEEE 802.1x) v3.4.10.0                                                                                                    |
| Internet Protocol (TCP/IP)                                                                                                    |
|                                                                                                    |
| Install Uninstall Properties                                                                                                    |
| Description                                                                                                    |
| Transmission Control Protocol/Internet Protocol. The default<br>wide area network protocol that provides communication<br>across diverse interconnected networks. |
| <ul> <li>Show icon in notification area when connected</li> <li>Notify me when this connection has limited or no connectivity</li> </ul>                          |
| OK Cancel                                                                                                    |

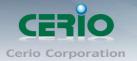

#### Step5 :

Select "Use the following IP address", and fix in IP Address : 192.168.2.X

ex. The X is any number by 1 to 253

Subnet mask : 255.255.255.0

And Click "OK" to complete the fixed computer IP setting

| Internet Protocol (TCP/IP) Prope                                                                                  | rties 🛛 💽 🔀   |
|----------------------------------------------------------------------------------------------------|---------------|
| General                                                                                                    |               |
| You can get IP settings assigned autor<br>this capability. Otherwise, you need to<br>the appropriate IP settings. |               |
| <ul> <li>Obtain an IP address automatical</li> </ul>                                                              | y .           |
| Use the following IP address: —                                                                                   |               |
| IP address:                                                                                                    | 192.168.2.100 |
| Subnet mask:                                                                                                    | 255.255.255.0 |
| Default gateway:                                                                                                  | · · ·         |
| Obtain DNS server address auton                                                                                   | natically     |
| ── Use the following DNS server add                                                                               | dresses:      |
| Preferred DNS server:                                                                                             |               |
| Alternate DNS server:                                                                                             |               |
|                                                                                                    | Advanced      |
|                                                                                                    | OK Cancel     |

=====END======

### Example of Segment: (Windows 7)

#### Step 1 :

Please click on the computer icon in the bottom right window, and click "**Open Network and Sharing Center**"

| Currently connected to:         | ÷7   |
|---------------------------------|------|
| WMR-200N<br>Internet access     |      |
| Open Network and Sharing Center | ]    |
| CH 🚎 🛱 🔺 🕵 🏣 🔥 🛛 PM: 02         | 2:42 |
|                                 |      |

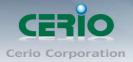

#### Step 2 :

In the Network and Sharing Center page, Please click on the left side of "Change adapter setting" button

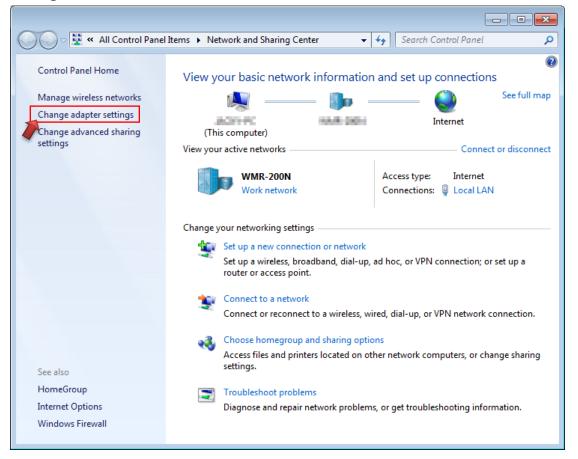

#### Step 3 :

In "Change adapter setting" Page. Please find Local LAN and Click the right button on the mouse and Click "Properties"

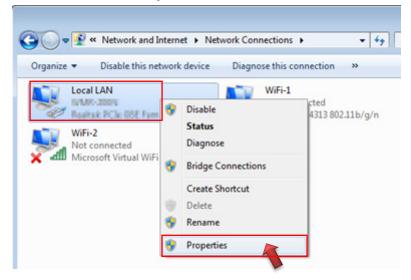

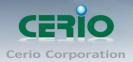

#### Step 4 :

In "Properties" page, please Click "Properties" button to TCP/IP setting

| 🃮 Local LAN Status |         |          | <b>—</b> × |
|--------------------|---------|----------|------------|
| General            |         |          |            |
| Connection         |         |          |            |
| IPv4 Connectivity: |         |          | Internet   |
| IPv6 Connectivity: |         | No Inter | met access |
| Media State:       |         |          | Enabled    |
| Duration:          |         |          | 00:09:00   |
| Speed:             |         |          | 1.0 Gbps   |
| Details            |         |          |            |
| Activity           |         |          |            |
|                    | Sent —  | <b>-</b> | Received   |
| Bytes:             | 158,449 | Ĩ        | 492,051    |
| <u>Properties</u>  | Disable | Diagnose |            |
|                    |         |          | Close      |

#### Step 5 :

In Properties page to setting IP address, please find "Internet Protocol Version 4 (TCP/IPv4)" and double click or click "Install" button.

| 🖳 Local LAN Properties                                                                            |
|---------------------------------------------------------------------------------------------------|
| Networking Sharing                                                                                |
| Connect using:                                                                                    |
| Realtek PCIe GBE Family Controller                                                                |
| Configure                                                                                         |
| This connection uses the following items:                                                         |
| Client for Microsoft Networks      BQoS Packet Scheduler                                          |
| ☑ 📕 File and Printer Sharing for Microsoft Networks                                               |
|                                                                                                   |
| Link-Layer Topology Discovery Responder                                                           |
| Install Uninstall Properties                                                                      |
| Description Or click Install button                                                               |
| wide area network protocol that provides communication<br>across diverse interconnected networks. |
| OK Cancel                                                                                         |

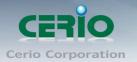

#### Step 6 :

Select "Use the following IP address", and fix in IP Address : 192.168.2.X

ex. The X is any number by 1 to 253

Subnet mask : 255.255.255.0

And Click "OK" to complete the fixed computer IP setting

| Internet Protocol Version 4 (TCP/IPv4)                                                                                | Properties          |
|----------------------------------------------------------------------------------------------------|---------------------|
| General                                                                                                    |                     |
| You can get IP settings assigned autor<br>this capability. Otherwise, you need to<br>for the appropriate IP settings. |                     |
| Obtain an IP address automatical                                                                                      | ly                  |
| O Use the following IP address:                                                                                       |                     |
| IP address:                                                                                                    | 192 . 168 . 2 . 100 |
| Subnet mask:                                                                                                    | 255 . 255 . 255 . 0 |
| Default gateway:                                                                                                    |                     |
| Obtain DNS server address auton                                                                                       | natically           |
| Use the following DNS server add                                                                                      | resses:             |
| Preferred DNS server:                                                                                                 |                     |
| Alternate DNS server:                                                                                                 | • • •               |
| Validate settings upon exit                                                                                           | Ad <u>v</u> anced   |
|                                                                                                    | OK Cancel           |

### **Open Web Browser**

Without a valid certificate, users may encounter the following problem in IE7 when they try to access system's WMI (<u>https://192.168.2.254</u>). There will be a "Certificate Error", because the browser treats system as an illegal website.

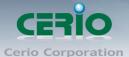

| Certificate Error: Navigation Blocked - Windows Internet Explorer                                               |
|----------------------------------------------------------------------------------------------------|
|                                                                                                    |
| ile Edit View Favorites Tools Help                                                                              |
| 🍃 Favorites 🛛 🚖 🍘 Suggested Sites 👻 📶 Free Hotmail 🖉 Web Slice Gallery 👻                                        |
| Certificate Error: Navigation Blocked                                                                           |
|                                                                                                    |
| There is a problem with this website's security certificate.                                                    |
| The security certificate presented by this website was not issued by a trusted certificate                      |
| authority.<br>The security certificate presented by this website was issued for a different website's address.  |
|                                                                                                    |
| Security certificate problems may indicate an attempt to fool you or intercept any data you send to the server. |
| We recommend that you close this webpage and do not continue to this website.                                   |
| Ø Click here to close this webpage.                                                                             |
| 😵 Continue to this website (not recommended).                                                                   |
| More information                                                                                                |
| Niele <b>«O</b> eurtineer te this werkeite» te see eestievele M/MI. The sustainele Originie                     |

Click "**Continue to this website**" to access the system's WMI. The system's Overview page will appear.

Launch as web browser to access the web management interface of system by entering the default IP Address, http://192.168.2.254, in the URL field, and then press Enter. Browser will pop up "login" page. Please key in username and password into the system on 100GX-N.

| 🙋 100GX-N - Windows Internet Explorer |              |              |                    |               |              |  |  |
|---------------------------------------|--------------|--------------|--------------------|---------------|--------------|--|--|
| S ≥ kttp://192.168.2.254/             |              |              |                    |               |              |  |  |
| <u>F</u> ile                          | <u>E</u> dit | <u>V</u> iew | F <u>a</u> vorites | <u>T</u> ools | <u>H</u> elp |  |  |

The system manager Login Page then appears.

Enter "**root**" as User name and "**default**" as Password, and then click OK to login to the system.

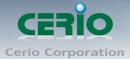

| Connect to 192.168.2.254                                                                                                    |                                                                                                    |
|----------------------------------------------------------------------------------------------------|----------------------------------------------------------------------------------------------------|
|                                                                                                    |                                                                                                    |
| The server 192.168.2.254 at 100GX-N requires a username<br>and password.<br>Warning: This server is requesting that your username and<br>password be sent in an insecure manner (basic authentication<br>without a secure connection). |                                                                                                    |
| User Name (U):<br>Password (P):<br>Remember my password (R)                                                                                                    | The 100GX-N system login default As<br>follows<br>User Name : <b>root</b><br>Password : <b>default</b> |
| OK Cancel                                                                                                    |                                                                                                    |

### The 100GX-N System screen

| CERIO                                                                                                    | 100GX-N                                                                                                    |
|----------------------------------------------------------------------------------------------------|----------------------------------------------------------------------------------------------------|
| System * Wireless * Advance * Utilities * Status *<br>Overview                                                                                                    |                                                                                                    |
| Device Information<br>Mode: AP<br>Firmware Version: Cen-AP-N2HBA V1.0.3<br>Firmware Obte: 2013/10/0114:05:53<br>System Time: 1970/01/01 00:03:35<br>System Up Time: 03:35<br>ETH1 MAC: 00:11:11:22:22:00<br>ETH2 MAC: 00:11:11:22:22:01<br>Wireless MAC: 00:11:11:22:22:02<br>CPU Loading:<br>TH1 ETH2<br>Pot IN | LAN Information Traffic Monitor<br>Ethernet Connection Type: Static IP<br>IP Address: 192.168.2.254<br>IP Netmark: 255.255.0<br>IP Geteway: 192.168.2.1<br>DNS:<br>Wireless Information Traffic Monitor<br>Wife On<br>Band: 802.11b/g/n<br>Channet: 5<br>Data Rate: Auto (159Mb/s) |

Copyright © 2013 by Cerio Corporation. All rights reserved.

Tel : +(886) 2-8667-6160 #222 Fax : +(886) 2-8667-6555 Sales-Mail : sales@cerio.com.tw

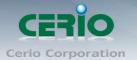

# 2.2 Wizard Setup

The setup wizard is designed to be an 'easy to use' utility that allows quick modification of the **100GX-N** UI Web-based GUI interface settings. The wizard should take no longer than 5 minutes to use. Please be aware that the wizard doesn't give full access to all the setup options in **100GX-N** Indoor AP.

This is purely because the wizard has been designed for a quick and easy setup aimed at all users. More advanced users can configure the remaining settings using the advanced settings options from the setup menu.

#### Chose Your Operating Mode

The **100GX-N** supports four operational modes, AP/AP+WDS mode, WDS mode, Client Bridge + Repeater AP mode, WISP and WISP + Repeater AP mode etc. respectively with built-in remote management features. The default is AP mode.

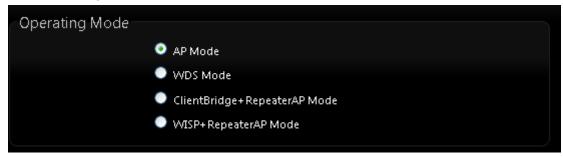

#### > Wizard Guide

Please click on System  $\rightarrow$  Setup Wizard  $\rightarrow$  Next and follow the below guide.

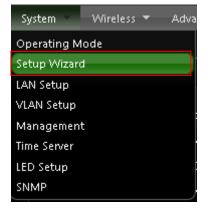

> Follow And Guide Continuing Setting

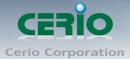

#### Setup Wizard

Setup Wizard

The setup wizard will guide you to configure access point for first time. Please follow the setup wizard step by step

In this mode, the device can be used to Access Point for wireless clients connection, the all ethernet ports and wireless interface are bridged together.

#### Next

► LAN setup → Here are the instructions for setup your 100GX-N local LAN IP address and netmask. If you don't want change the default 100GX-N IP 192.168.2.254 address, please keep the default and go next setup.

| <u>S</u> | etup Wizard |               |        |                                                                       |
|----------|-------------|---------------|--------|-----------------------------------------------------------------------|
|          | LAN Setup   |               |        | a network which connects to the LAN port<br>IP Address, Netmask, etc. |
|          | Mode:       | Static IP     | 🔍 Dyna | mic IP                                                                |
|          | IP Address: | 192.168.2.254 |        |                                                                       |
|          | IP Netmask: | 255.255.255.0 |        |                                                                       |
|          | IP Gateway: | 192.168.2.1   |        |                                                                       |
|          |             | Cancel        | Back   | Next                                                                  |

DNS → If you don't know for your ISP correct DNS IP address, Please click "No default DNS server" to follow your ISP DNS related IP address.

| DNS                                                |                                               |  |  |  |  |
|----------------------------------------------------|-----------------------------------------------|--|--|--|--|
| This page allows you assign DNS Server IP address. |                                               |  |  |  |  |
| DNS: 💿 M                                           | No Default DNS Server 🔍 Specify DNS Server IP |  |  |  |  |
| Primary DNS:                                       |                                               |  |  |  |  |
| Secondary DNS:                                     |                                               |  |  |  |  |
|                                                    | Cancel Back Next                              |  |  |  |  |

➤ Wireless Setup → If you are not sure which setting to choose, Please then the default setting to best WiFi smart channel judgment for auto channel, and adjust the output power to level9 (100%) Extended service set ID indicated the SSID which the clients used to connect to the access point ESSID.

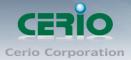

| Se | tup Wizard                                      |                |                                                    |
|----|-------------------------------------------------|----------------|----------------------------------------------------|
| 6  | Wireless Setup                                  |                |                                                    |
|    | This page is used to configure<br>Access Point. | the parameters | for wireless LAN clients which may connect to your |
|    | Band Mode:                                      | 802.11b/g/n    | *                                                  |
|    | Country:                                        | US             | <b>v</b>                                           |
|    | Channel:                                        | Auto           | ~                                                  |
|    | Tx Power:                                       | Level 9        | ~                                                  |
|    | Channel BandWidth:                              | 0 20           | <ul> <li>20/40</li> </ul>                          |
|    | Extension Channel:                              | 🔍 Upper        | Lower                                              |
|    | ESSID:                                          | CERIO_TEST     |                                                    |
|    |                                                 | Cancel         | Back Next                                          |

➤ Wireless Security setup → Suggested setting that you use wireless encryption authentication type for security Type : to "WPA2-PSK" the cipher suite : to "AES", Key Type : to "ASCII" for 11n high speed mode.

| S | etup Wizard                                                                                                   |
|---|----------------------------------------------------------------------------------------------------|
|   |                                                                                                    |
|   | Wireless Security Setup                                                                                       |
|   | This page allows you setup the wireless security to prevent any unauthorized access to your wireless network. |
|   | Security Type: WPA2-PSK 💌                                                                                     |
|   | WPA General                                                                                                   |
|   | Cipher Suite: 💿 AES 💿 TKIP                                                                                    |
|   | Key Type: 💿 ASCII 💿 HEX                                                                                       |
|   | Pre-shared Key:                                                                                               |
|   | Cancel Back Finish                                                                                            |

• **Pre-shared Key :** Enter the information for pre-shared key; Pre-shared key can be either entered as a 256-bit secret in 64 HEX digits format or 8 to 63 ASCII characters. The Pre-Shared key sample as "xxxxxxx" wireless encryption key for wireless access.

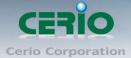

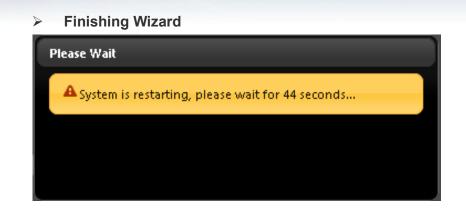

Click Finish button to save your setting. please wait till completion of the reboot process.

# 3. AP Mode Configuration

When AP mode is chosen, the system can be configured as an Access Point. This section provides detailed explanation for users to configure in the AP mode with help of illustrations. In the AP mode, functions listed in the table below are also available from the Web-based GUI interface.

# 3.1 Chose Your Operating Mode (AP Mode)

**100GX-N** Operating mode support four operational modes, AP mode, the WDS mode, the CPE mode and the Client Bridge + Repeater AP mode, respectively with built-in remote management features.

The system administrator can set the desired mode via this page, and then configure the system according to their deployment needs, Please click on **System -> Operating Mode** and follow the below setting.

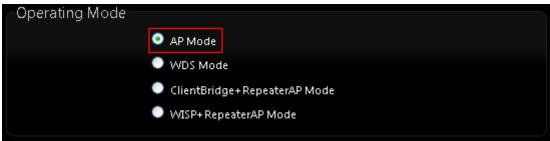

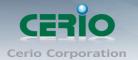

# **3.2 External Network Connection**

#### **Network Requirement**

Normally, **100GX-N** connects to a wired LAN and provides a wireless connection point to associate with wireless client. Then, Wireless clients could access to LAN or Internet by associating themselves with **100GX-N** set in AP mode.

# 3.3 Configure 100GX-N LAN IP Address

Here are the instructions to setup the local IP Address and Netmask Please click on **System -> LAN** and follow the below setting.

| System 🔰 Wireless 🔻 Adva                                    |                |        |
|-------------------------------------------------------------|----------------|--------|
| Operating Mode                                              |                |        |
| Setup Wizard                                                |                |        |
| LAN Setup                                                   |                |        |
| VLAN Setup                                                  |                |        |
| Management                                                  |                |        |
| Time Server                                                 |                |        |
| LED Setup                                                   |                |        |
| SNMP                                                        |                |        |
|                                                             |                |        |
| LAN Setup                                                   |                |        |
| Ethernet Connection Type                                    | De             |        |
| Ethernet Connection Typ                                     |                | mic IP |
| Ethernet Connection Typ                                     |                | mic IP |
| Ethernet Connection Typ<br>Mode:<br>Static IP               |                | mic IP |
| Ethernet Connection Ty<br>Mode:<br>Static IP<br>IP Address: | Static IP Dyna | mic IP |

#### **Ethernet Connection Type**

Check either "Static IP" or "Dynamic IP" button as desired to set up the system IP of LAN port.

- Static IP: The administrator can manually setup the LAN IP address when static IP is available/ preferred.
- IP Address : The IP address of the LAN port; default IP address is 192.168.2.254
- IP Netmask : The Subnet mask of the LAN port; default Netmask is 255.255.255.0
- IP Gateway : The default gateway of the LAN port
- Dynamic IP: This configuration type is applicable when the 100GX-N is connected to a network with the presence of a DHCP server; all related IP information will be provided by the DHCP server automatically.

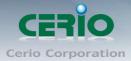

| LAN Setup    |                                  |            |
|--------------|----------------------------------|------------|
| Ethernet Con | nection Type<br>Mode: OStatic IP | Opnamic IP |
| Dynamic IP   | Hostname:                        |            |

- Hostname : The Hostname of the LAN port.
- DNS: Check either "No Default DNS Server" or "Specify DNS Server IP" button as desired to set up the system DNS.

| DNS                  |                  |                                |
|----------------------|------------------|--------------------------------|
| DNS:                 | 💿 No Default DNS | Server 🔍 Specify DNS Server IP |
| Primary DNS:         |                  |                                |
| Secondary DNS:       |                  |                                |
| 802.1d Spanning Tree |                  |                                |
| 602.10 Spanning rice |                  |                                |
| Service:             | 🔍 Enable 🛛 🤇     | Disable                        |
|                      |                  |                                |

- **Primary :** The IP address of the primary DNS server.
- Secondary : The IP address of the secondary DNS server.

#### > 802.1d Spanning Tree

The spanning tree network protocol provides a loop free topology for a bridged LAN between LAN interface and 8 WDS interfaces from wds0 to wds7. The Spanning Tree Protocol, which is also referred to as STP, is defined in the IEEE Standard 802.1d

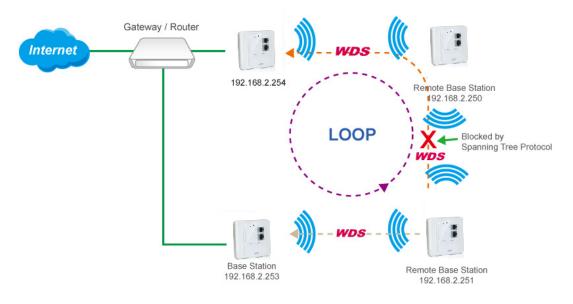

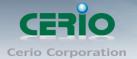

## 3.4 Wireless General Setup

The administrator can change the data transmission, channel and output power settings for the system. Please click on **Wireless -> General** Setup and follow the below setting.

| Wireless Advance 🔻 Uti   |                             |
|--------------------------|-----------------------------|
| General Setup            |                             |
| Advanced Setup           |                             |
| Virtual AP Setup         |                             |
| WDS Status               |                             |
| Associated Clients       |                             |
| General Setup            |                             |
| Wireless Setup           |                             |
|                          |                             |
| General Setup            |                             |
| MAC Address: 00:1        | 11:11:22:22:02              |
| Band Mode: 80            | 2.11b/g/n 🔽                 |
| Country: US              | ~                           |
| Channel: Au              | ito 🛛 🖌 Auto Scan 🛛 AP List |
| Tx Power: Lev            | vel 9 💌                     |
| RF(ON/OFF) Schedule: Alv | ways Run 💌                  |
|                          |                             |
|                          |                             |
| HT Physical Mode         |                             |
| Channel BandWidth: 🔍     | 20 20/40                    |
| Extension Channel: 🔍     | Upper 📀 Lower               |
| MCS: Au                  | ito 💌                       |
| Short GI: 🔍              | Disable 💿 Enable            |
| Aggregation: 🔍           | Disable 💿 Enable            |
| Aggregation Frames: 32   |                             |
| Aggregation Size: 500    | 000                         |
|                          |                             |
|                          | Save                        |

- **MAC Address :** The MAC address of the Wireless interface is displayed here.
- **Band Mode :** Select an appropriate wireless band; bands available are 801.11 b/g/n mixed mode
- **Country :** a region, the 100GX-N support region for US,ETSI and Japan
- **Channel** : Choosing the best WiFi channel
  - ✓ Auto Scan : Smart channel judgment, the function can auto choose use best Channe
  - ✓ AP List : the function support search neighborhood AP and print site survey list

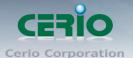

| ESSID | MAC Address                             | Channel | Signal/Noise, dBm | RSSI | Signal Quality, % | Encryption |  |  |
|-------|-----------------------------------------|---------|-------------------|------|-------------------|------------|--|--|
| Danny | 00:23:F8:07:1F:10                       | 6       | -36 / -95         | 59   | 100               | On         |  |  |
| 7904w | 78:CD:8E:B4:00:89                       | 6       | -82 / -95         | 13   | 32                | On         |  |  |
|       | Current Frequency=2.432 GHz (Channel 5) |         |                   |      |                   |            |  |  |

#### Rescan Close

- **TX Power :** You can adjust the output power of the system to get the appropriate coverage for your wireless network. Specify digit numbers between level 1 to level 9 (the unit is %) for your environment. If you are not sure which setting to choose, then keep the default setting level 9 (100%).
- **RF(on/off) schedule :** The 100GX-N can use the schedule control WiFi on or off function.

#### Please refer 8.7 Time Policy

### **HT Physical Mode**

- **Channel Bandwidth :** The "20/40" MHz option is usually best. The other option is available for special circumstances.
- **Extension Channel :** Only for Channel Bandwidth "40" MHz. Select the desired channel bonding for control.
- **MCS :** This parameter represents transmission rate. By default (Auto) the fastest possible transmission rate will be selected. You have the option of selecting the speed if necessary.
- **Shout GI :** Short Guard Interval, by default, it's "Enable". it's can increase throughput. However, it can also increase error rate in some installations, due to increased sensitivity to radio-frequency reflections. Select the option that works best for your installation.
- Aggregation : By default, it's "Enable". To "Disable" to deactivated Aggregation.

A part of the 802.11n standard (or draft-standard). It allows sending multiple frames per single access to the medium by combining frames together into one larger frame. It creates the larger frame by combining smaller frames with the same physical source and destination end points and traffic class (i.e. QoS) into one large frame with a common MAC header.

- **Aggregation Frames :** The Aggregation Frames is in the range of 2~64, default is 32. It determines the number of frames combined on the new larger frame.
- **Aggregation Size :** The Aggregation Size is in the range of 1024~65535, default is 50000. It determines the size (in Bytes) of the larger frame.

Change these settings as described here and **click Save button** to save your changes. **Click Reboot button to activate your changes.** The items in this page is for AP's RF general settings and will be applied to all VAPs and WDS Link.

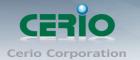

# 3.5 Configure Wireless Advanced Setup

The administrator can change the **Slot Time, ACK Timeout, RTS threshold and fragmentation threshold settings** for the system. Please click on **Wireless -> Advanced** Setup and follow the below setting.

| Advanced Setup          |              |
|-------------------------|--------------|
| Slot Time: 9            | Distance     |
| ACK Timeout: 64         |              |
| RSSI Threshold: 24      |              |
| Beacon Interval: 100    |              |
| DTIM Interval: 1        |              |
| RTS Threshlod: 2346     |              |
| Short Preamble: 💿 Enabl | le 🔍 Disable |
| IGMP Snooping: 🔍 Enabl  | le 💿 Disable |
| Greenfield: 🧿 Enabl     | le 🔍 Disable |
| WMM: 💿 Enabl            | le 🔍 Disable |

Slot Time : Slot time is in the range of 9~1489 and set in unit of microsecond. The default value is 9 microsecond.

Slot time is the amount of time a device waits after a collision before retransmitting a packet. Reducing the slot time decreases the overall back-off, which increases throughput. Back-off, which is a multiple of the slot time, is the random length of time a station waits before sending a packet on the LAN. For a sender and receiver own right of the channel the shorter slot time help manage shorter wait time to re-transmit from collision because of hidden wireless clients or other causes. When collision sources can be removed sooner and other senders attempting to send are listening the channel(CSMA/CA) the owner of the channel should continue ownership and finish their transmission and release the channel. Then, following ownership of the channel will be sooner for the new pair due to shorter slot time. However, when long duration of existing collision sources and shorter slot time exist the owners might experience subsequent collisions. When adjustment to longer slot time can't improve performance then RTS/CTS could supplement and help improve performance.

ACK Timeout : ACK timeout is in the range of 1~372 and set in unit of microsecond. The default value is 64 microsecond.

All data transmission in 802.11b/g request an "Acknowledgement" (ACK) send by receiving radio. The transmitter will resend the original packet if correspondent ACK failed to arrive within specific time interval, also refer to as "ACK Timeout".

ACK Timeout is adjustable due to the fact that distance between two radio links may vary in different deployment. ACK Timeout makes significant influence in performance of long distance radio link. If ACK Timeout is set too short, transmitter will start to "Resend" packet before ACK is received, and throughput become low due to excessively high re-transmission.

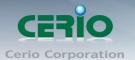

ACK Timeout is best determined by distance between the radios, data rate of average environment. The Timeout value is calculated based on round-trip time of packet with a little tolerance, So, if experiencing re-transmissions or poor performance the ACK Timeout could be made longer to accommodate.

(S) Notice Slot Time and ACK Timeout settings are for long distance links. It is important to tweak settings to achieve the optimal result based on requirement.

Beacon Interval : Beacon Interval is in the range of 40~3500 and set in unit of millisecond. The default value is 100 msec.

Access Point (AP) in IEEE 802.11 will send out a special approximated 50-byte frame, called "Beacon". Beacon is broadcast to all the stations, provides the basic information of AP such as SSID, channel, encryption keys, signal strength, time stamp, support data rate.

All the radio stations received beacon recognizes the existence of such AP, and may proceed next actions if the information from AP matches the requirement. Beacon is sent on a periodic basis, the time interval can be adjusted.

By increasing the beacon interval, you can reduce the number of beacons and associated overhead, but that will likely delay the association and roaming process because stations scanning for available access points may miss the beacons. You can decrease the beacon interval, which increases the rate of beacons. This will make the association and roaming process very responsive; however, the network will incur additional overhead and throughput will go down.

DTIM Interval : The DTIM interval is in the range of 1~255. The default is 1. DTIM is defined as Delivery Traffic Indication Message. It is used to notify the wireless stations, which support power saving mode, when to wake up to receive multicast frame. DTIM is necessary and critical in wireless environment as a mechanism to fulfill power-saving synchronization.

A DTIM interval is a count of the number of beacon frames that must occur before the access point sends the buffered multicast frames. For instance, if DTIM Interval is set to 3, then the Wi-Fi clients will expect to receive a multicast frame after receiving three Beacon frame. The higher DTIM interval will help power saving and possibly decrease wireless throughput in multicast applications.

RTS Threshold : TRTS Threshold is in the range of 1~2347 byte. The default is 2347 byte.

The main purpose of enabling RTS by changing RTS threshold is to reduce possible collisions due to hidden wireless clients. RTS in AP will be enabled automatically if the packet size is larger than the Threshold value. By default, RTS is disabled in a normal environment supports non-jumbo frames.

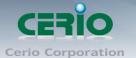

Short Preamble : By default, it's "Enable". To Disable is to use Long 128-bit Preamble Synchronization field.

The preamble is used to signal "here is a train of data coming" to the receiver. The short preamble provides 72-bit Synchronization field to improve WLAN transmission efficiency with less overhead.

- IGMP Snooping : the process of listening to Internet Group Management Protocol (IGMP) network traffic. The feature allows a network switch to listen in on the IGMP conversation between hosts and routers. By listening to these conversations the switch maintains a map of which links need which IP multicast streams. Multicasts may be filtered from the links which do not need them and thus controls which ports receive specific multicast traffic.
- Greenfield : In wireless WLAN technology, greenfield mode is a feature of major components of the 802.11n specification. The greenfield mode feature is designed to improve efficiency by eliminating support for 802.11b/g devices in an all draft-n network. In greenfield mode the network can be set to ignore all earlier standards.
- WMM QoS : This affects traffic flowing from the access point to the client station. Configuring QoS options consists of setting parameters on existing queues for different types of wireless traffic. You can configure different minimum and maximum wait times for the transmission of packets in each queue based on the requirements of the media being sent. Queues automatically provide minimum transmission delay for Voice, Video, multimedia, and mission critical applications, and rely on best-effort parameters for traditional IP data.

As an Example, time-sensitive Voice & Video, and multimedia are given effectively higher priority for transmission (lower wait times for channel access), while other applications and traditional IP data which are less time-sensitive but often more data-intensive are expected to tolerate longer wait times.

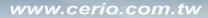

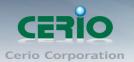

| WMM Qo                          | S     |       |            |                 |         |                   |  |
|---------------------------------|-------|-------|------------|-----------------|---------|-------------------|--|
| WMM Parmameters of Access Point |       |       |            |                 |         |                   |  |
| АС Туре                         | CWmin | CWmax | AIFS       | TxOp Limit      | ACM bit | No ACK Policy bit |  |
| AC_BE(0)                        | 4     | 6     | 3          | 0               |         |                   |  |
| AC_BK(1)                        | 4     | 10    | 7          | 0               |         | _                 |  |
| AC_VI(2)                        | 3     | 4     | 1          | 3008            |         |                   |  |
| AC_V0(3)                        | 2     | 3     | 1          | 1504            |         |                   |  |
|                                 |       | WN    | 1M Parmame | ters of Station |         |                   |  |
| АС Туре                         | CWmin | C₩max | AIFS       | TxOp Limit      | ACM bit | No ACK Policy bit |  |
| AC_BE(0)                        | 4     | 10    | 3          | 0               |         |                   |  |
| AC_BK(1)                        | 4     | 10    | 7          | 0               |         |                   |  |
| AC_VI(2)                        | 3     | 4     | 2          | 3008            |         |                   |  |
| AC_VO(3)                        | 2     | 3     | 2          | 1504            |         |                   |  |
| AC_VO(3)                        | 2     | 3     | 2          | 1504            |         |                   |  |

#### ✓ AC Type :

| Queue | Data Transmitted<br>AP to Clients | Priority | Description                                          |
|-------|-----------------------------------|----------|------------------------------------------------------|
| AC_BK | Background                        | Low      | High throughput. Bulk data that requires maximum     |
|       |                                   |          | throughput and is not time-sensitive is sent to this |
|       |                                   |          | queue (FTP data, for example).                       |
| AC_BE | Best Effort                       | Medium   | Medium throughput and delay. Most traditional IP     |
|       |                                   |          | data is sent to this queue.                          |
| AC_VI | Video                             | High     | Minimum delay. Time-sensitive video data is          |
|       |                                   |          | automatically sent to this queue.                    |
| AC_VO | Voice                             | High     | Time-sensitive data like VoIP and streaming media    |
|       |                                   |          | are automatically sent to this queue.                |

- CWmin : Minimum Contention Window. This parameter is input to the algorithm that determines the initial random backoff wait time ("window") for retry of a transmission. The value specified here in the Minimum Contention Window is the upper limit (in milliseconds) of a range from which the initial random backoff wait time is determined.
- ✓ CWmax : Maximum Contention Window. The value specified here in the Maximum Contention Window is the upper limit (in milliseconds) for the doubling of the random backoff value. This doubling continues until either the data frame is sent or the Maximum Contention Window size is reached. Once the Maximum Contention Window size is reached, netries will continue until a maximum number of retries allowed is reached. Valid values for the "cwmax" are 1, 3, 7, 15, 31, 63, 127, 255, 511, or 1024. The value for "cwmax" must be higher than the value for "cwmin". ∘

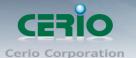

- AIFS : The Arbitration Inter-Frame Spacing Number specifies a wait time (in milliseconds) for data frames
- ✓ TxOP Limit : Transmission Opportunity is an interval of time when a WME AP has the right to initiate transmissions onto the wireless medium (WM). This value specifies (in milliseconds) the Transmission Opportunity (TXOP) for AP; that is, the interval of time when the WMM AP has the right to initiate transmissions on the wireless network. ∘
- ACM bit : Admission Control Mandatory, ACM only takes effect on AC\_VI and AC\_VO.
   When you do not click Checkbox, it means that the ACM is controlled by the connecting AP. If you click Checkbox, it means that the Client is in charge or
- No ACK policy bit : Acknowledgment Policy, WMM defines two ACK policies: Normal ACK and No ACK. Click "Checkbox" indicates "No ACK"

When the no acknowledgement (No ACK) policy is used, the recipient does not acknowledge received packets during wireless packet exchange. This policy is suitable in the environment where communication quality is fine and interference is weak. While the No ACK policy helps improve transmission efficiency, it can cause increased packet loss when communication quality deteriorates. This is because when this policy is used, a sender does not retransmit packets that have not been received by the recipient. When the Normal ACK policy is used, the recipient acknowledges each received uncast packet.  $\circ$ 

Change these settings as described here and **click Save button** to save your changes. **Click Reboot button to activate your changes.** 

### 3.6 Create Virtual AP – Virtual AP Setup

| VAP List    |                   |       |        |               |                 |                   |          |
|-------------|-------------------|-------|--------|---------------|-----------------|-------------------|----------|
| VAP         | MAC Address       | ESSID | Status | Security Type | MAC Filter Edit | MAC Filter Status | VAP Edit |
| VAP0        | 00:11:11:22:22:05 | AP001 |        | Disabled      | Edit            | Disable           | Edit     |
| VAP1        | 02:11:11:22:22:05 | AP01  |        | Disabled      | Edit            | Disable           | Edit     |
| VAP2        |                   | AP02  | Off    | Disabled      | Edit            | Disable           | Edit     |
| <b>VAP3</b> |                   | AP03  | Off    | Disabled      | Edit            | Disable           | Edit     |
| VAP4        |                   | AP04  | Off    | Disabled      | Edit            | Disable           | Edit     |
| VAP5        |                   | AP05  | Off    | Disabled      | Edit            | Disable           | Edit     |
| VAP6        |                   | AP06  | Off    | Disabled      | Edit            | Disable           | Edit     |
| VAP7        |                   | AP07  | Off    | Disabled      | Edit            | Disable           | Edit     |

The administrator can create Virtual AP via this page. Please click on **Wireless -> Virtual AP** Setup and follow the below setting.

VAP: Display number of system's Virtual AP.

MAC Address : The MAC address of the VAP Interface is displayed here. When you enable AP and reboot system, the MAC address will display here

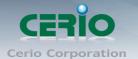

- **ESSID:** Display Virtual AP's ESSID; default is AP00~AP07.
- Status: Display VAP status; default VAP0 is always on and only VAP0 can support WPS function.
- **Security Type:** Display Virtual AP's Security Type; default is disabled.
- > MAC Filter Setup: Click "Setup" button for configuring Virtual AP's Access Control List.
- > **VAP Edit:** Click "Edit" button for configuring Virtual AP's settings and security type.

Change these settings as described here and click **Save** button to save your changes. Click **Reboot** button to activate your changes

### **3.7 Virtual AP General Configuration**

For each Virtual AP, administrators can configure general settings and security type. Click **Wireless -> Virtual AP** Setup, click **"Edit"** of Virtual AP List and then Virtual AP Configuration page appears.

| irtual A | P Overview        |       |        |               |                 |                   |          |
|----------|-------------------|-------|--------|---------------|-----------------|-------------------|----------|
| VAP List |                   |       |        |               |                 |                   |          |
| VAP      | MAC Address       | ESSID | Status | Security Type | MAC Filter Edit | MAC Filter Status | VAP Edit |
| VAP0     | 00:11:A3:00:00:0C | AP00  | On     | WPA2-PSK      | Edit            | Disable           | Edit     |
| VAP1     |                   | AP01  | Off    | Disabled      | Edit            | Disable           | Edit     |
| VAP2     |                   | AP02  | Off    | Disabled      | Edit            | Disable           | Edit     |
| VAP3     |                   | AP03  | Off    | Disabled      | Edit            | Disable           | Edit     |
| VAP4     |                   | AP04  | Off    | Disabled      | Edit            | Disable           | Edit     |
| VAP5     |                   | AP05  | Off    | Disabled      | Edit            | Disable           | Edit     |
| VAP6     |                   | AP06  | Off    | Disabled      | Edit            | Disable           | Edit     |
| VAP7     |                   | AP07  | Off    | Disabled      | Edit            | Disable           | Edit     |

Tel : +(886) 2-8667-6160 #222 Fax : +(886) 2-8667-6555 Sales-Mail : sales@cerio.com.tw

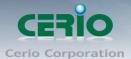

| AP0 Setup             |                                |                                              |             |
|-----------------------|--------------------------------|----------------------------------------------|-------------|
| Security              |                                |                                              |             |
| bucanty               | ESSID: CERIO_TEST              |                                              |             |
|                       | idden SSID:  Enable            | Oisable                                      |             |
|                       | it Isolation: C Enable         | <ul> <li>Disable</li> <li>Disable</li> </ul> |             |
| Clien                 |                                |                                              |             |
|                       | IAPP: OEnable                  | Oisable                                      |             |
|                       | um Clients: 2                  |                                              |             |
|                       |                                | AN ID:                                       |             |
| Se                    | curity Type: Disable           | × .                                          |             |
|                       |                                |                                              |             |
| WDS Setup             |                                |                                              |             |
|                       |                                | nnel must be fixed!                          |             |
|                       |                                |                                              |             |
|                       | * The Cha                      | O Disable                                    | Description |
| WDS Setup             | * The Cha<br>Service: O Enable | O Disable                                    | Description |
| WDS Setup<br># Enable | * The Cha<br>Service: O Enable | O Disable                                    | Description |
| WDS Setup<br># Enable | * The Cha<br>Service: O Enable | O Disable                                    | Description |

- ESSID: Extended Service Set ID indicates the SSID which the clients used to connect to the VAP. ESSID will determine the service type of a client which is assigned to the specified VAP.
- Hidden SSID: Select this option to enable the SSID to broadcast in your network. When configuring the network, it is suggested to enable this function but disable it when the configuration is complete. With this enabled, someone could easily obtain the SSID information with the site survey software and get unauthorized access to a private network. With this disabled, network security is enhanced and can prevent the SSID from begin seen on networked.
- Client Isolation: Select Enable, all clients will be isolated from each other, that means all clients can not reach to other clients.
- IAPP: Inter Access-Point Protocol is designed for the enforcement of unique association throughout a ESS(Extended Service Set) and for secure exchange of station's security context between current access point (AP) and new AP during hand off period.

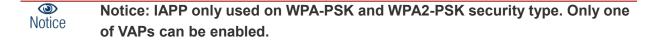

- Maximum Clients: Enter maximum number of clients to a desired number. For example, while the number of client is set to 32, only 32 clients are allowed to connect with this VAP.
- VLAN Tag(ID): Virtual LAN, the system supports tagged VLAN. To enable VLAN function; valid values are from 0 to 4094.

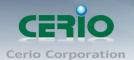

Security Type: Select the desired security type from the drop-down list; the options are WEP, WPA-PSK, WPA2-PSK, WPA-Enterprise, WPA2-Enterprise and WEP 802.1X.

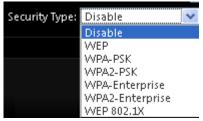

- **Disable:** Data are unencrypted during transmission when this option is selected.
- WEP: WEP, Wired Equivalent Privacy, is a data encryption mechanism based on a 64-bit, 128-bit or 152-bit shared key. Select WEP as the security type from the drop down list as desired.

| WEP                           |            |
|-------------------------------|------------|
| Key Length: 🧧 64 bits 🛛 💌     |            |
| WEP Auth Method: 🔲 Open syste | m 🔲 Shared |
| Key Index: 🛽 1 🐱              |            |
| WEP Key 1:                    |            |
| WEP Key 2:                    |            |
| WEP Key 3:                    |            |
| WEP Key 4:                    |            |

- ✓ **Key Length:** The key size of WEP encryption can be 64bit, 128bit or 152bit.
- WEP auth method: You can select the appropriate value: Open system (If enabling this mode, there is no need authentication to access AP or Wireless NIC) or Shared (Only those who are sharing the same key with the AP can connect with it).
- ✓ Key Index: You can select the Key which you want to use. Other wireless station must have the same key value to connect with 100GX-N, 4 different WEP keys can be configured at the same time, but only one is used. Effective key is set with a choice of WEP Key 1, 2, 3 or 4.
- ✓ WEP Key #: You can chose either HEX or ASCII for your WEP key value, for 64bit encryption strength can use 10 digits for HEX (0~9, a~f and A-F) or 5 digits for ASCII (0~9, a~z and A~Z), for 128bit encryption strength can use 26 digits for HEX (0~9, a~f and A-F) or 13 digits for ASCII (0~9, a~z and A~Z), for 152bit encryption strength can use 32 digits for HEX (0~9, a~f and A-F) or 16 digits for ASCII (0~9, a~z and A~Z)

• WPA-PSK (or WPA2-PSK): WPA-PSK is short for W-Fi Protected

Access-Pre-Shared Key. WPA-SPK uses the same encryption way with WPA, and the only difference between them is that WPA-PSK recreates a simple shared key, instead of using the user's certification.

Tel: +(886) 2-8667-6160 #222 Fax: +(886) 2-8667-6555 Sales-Mail: sales@cerio.com.tw

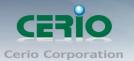

| WPA General               |                 |      |  |
|---------------------------|-----------------|------|--|
| Cipher Suite:             | AES             | TKIP |  |
| Group Key Update Period:  | 600             |      |  |
| Master Key Update Period: | 86400           |      |  |
| Key Type:                 | ASCII           | HEX  |  |
| Pre-shared Key:           | ceriousermanual |      |  |
|                           |                 |      |  |

- Cipher Suite: You can chose use AES or TKIP with your WPA / WPA2 encryption method
- AES is short for "Advanced Encryption Standard", The AES cipher is specified as a number of repetitions of transformation rounds that convert the input plaintext into the final output of ciphertext. Each round consists of several processing steps, including one that depends on the encryption key. A set of reverse rounds are applied to transform ciphertext back into the original plaintext using the same encryption key.
- TKIP is short for "Temporal Key Integrity Protocol", TKIP scrambles the keys using a hashing algorithm and, by adding an integrity-checking feature, ensures that the keys haven't been tampered with.
- Group Key Update Period: This time interval for re-keying GTK (broadcast/multicast encryption keys) in seconds. Enter the time-length required; the default time is 600 seconds.
- Master Key Update Period: This time interval for re-keying GMK (master key used internally to generate GTKs) in seconds. Enter the time-length required; the default time is 83400 seconds.
- ✓ Key Type: Check on the respected button to enable either ASCII or HEX format for the Pre-shared Key.
- Pre-Shared Key: Enter the information for pre-shared key; the format of the information shall according to the key type selected. Pre-shared key can be either entered as a 256-bit secret in 64 HEX digits format, or 8 to 63 ASCII characters.

#### • WPA-Enterprise (or WPA2-Enterprise) General Setting

The RADIUS authentication and encryption will be both enabled if this selected.

#### www.cerio.com.tw

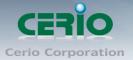

| WPA General               |                  |
|---------------------------|------------------|
| Cipher Suite:             | AES TKIP         |
| Group Key Update Period:  | 600              |
| Master Key Update Period: | 86400            |
| EAP Reauth Period:        | 3600             |
| Authentication RADIUS     | Server           |
| Server IP:                |                  |
| Port:                     | 1812             |
| Shared Secret:            |                  |
| Accounting RADIUS Server: | Enable Oisable   |
| Secondary Authenticatio   | on RADIUS Server |
| Server IP:                |                  |
| Port:                     | 1812             |
| Shared Secret:            |                  |

#### **General Setting :**

- Cipher Suite: You can chose use AES or TKIP with your WPA / WPA2 encryption method
  - AES is short for "Advanced Encryption Standard", The AES cipher is specified as a number of repetitions of transformation rounds that convert the input plaintext into the final output of ciphertext. Each round consists of several processing steps, including one that depends on the encryption key. A set of reverse rounds are applied to transform ciphertext back into the original plaintext using the same encryption key.
  - TKIP is short for "Temporal Key Integrity Protocol", TKIP scrambles the keys using a hashing algorithm and, by adding an integrity-checking feature, ensures that the keys haven't been tampered with.
- ✓ Group Key Update Period: This time interval for re-keying GTK (broadcast/multicast encryption keys) in seconds. Enter the time-length required; the default time is 600 seconds.
- Master Key Update Period: This time interval for re-keying GMK (master key used internally to generate GTKs) in seconds. Enter the time-length required; the default time is 83400 seconds.
- ✓ EAP Reauth Period: This time interval for re- authentication in seconds. Enter the time-length required; the default time is 3600 seconds; 0 = disable re-authentication.

#### Authentication RADIUS Server Settings

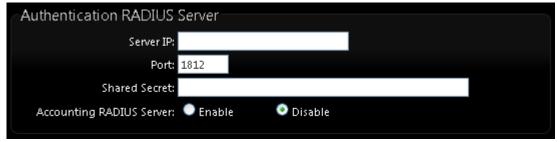

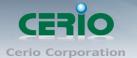

- Authentication Server: Enter the IP address of the Authentication RADIUS server.
- Port: The port number used by Authentication RADIUS server. Use the default 1812 or enter port number specified.
- ✓ Shared secret: The secret key for system to communicate with Authentication RADIUS server. Support 1 to 64 characters.
- Accounting Server: Check on the respected button to enable either Enable or Disable accounting RADIUS server.

#### **Secondary Authentication RADIUS Server**

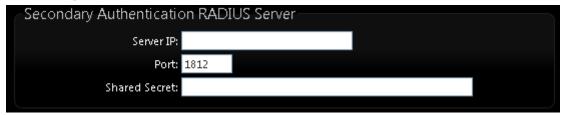

- Server IP: Enter the IP address of the Authentication RADIUS server.
- Port: The port number used by Authentication RADIUS server. Use the default 1812 or enter port number specified.
- Shared secret: The secret key for system to communicate with Authentication RADIUS server. Support 1 to 64 characters.

#### WEP 802.1x

When WEP 802.1x Authentication is enabled, please refer to the following Dynamic WEP and RADIUS settings to complete the configuration.

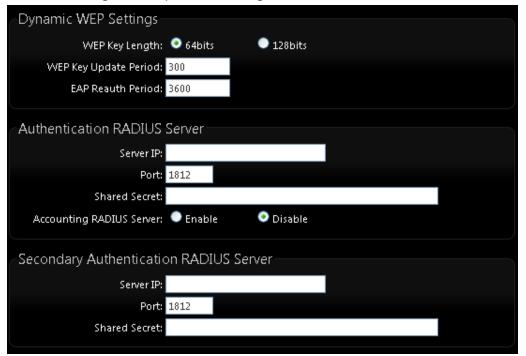

#### **Dynamic WEP Settings**

• WEP Key length: Check on the respected button to enable either 64bits or 128bits key length. The system will automatically generate WEP keys for encryption.

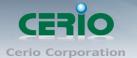

- WEP Key Update Period: The time interval WEP will then be updated; the unit is in seconds; default is 300 seconds; 0 = do not rekey.
- **EAP Reauth Period:** EAP re-authentication period in seconds; default is 3600; 0 = disable re-authentication.

#### Authentication RADIUS Server Settings

- Authentication Server: Enter the IP address of the Authentication RADIUS server.
- **Port:** The port number used by Authentication RADIUS server. Use the default 1812 or enter port number specified.
- **Shared secret:** The secret key for system to communicate with Authentication RADIUS server. Support 1 to 64 characters.
- Accounting Server: Check on the respected button to enable either Enable or Disable accounting RADIUS server.

#### Secondary Authentication RADIUS Server

- Authentication Server: Enter the IP address of the Authentication RADIUS server.
- **Port:** The port number used by Authentication RADIUS server. Use the default 1812 or enter port number specified.
- **Shared secret:** The secret key for system to communicate with Authentication RADIUS server. Support 1 to 64 characters.

## 3.8 WDS Setup - Expand your Wireless Network

In AP mode only supports four WDS function on VAP0

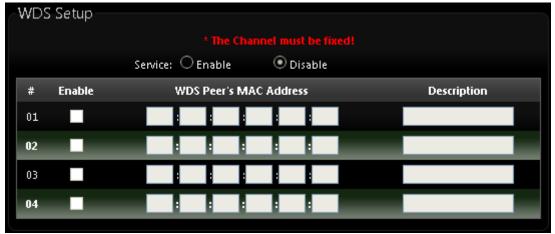

- Service: By default, it's "Disable". To "Enable" to activate WDS
- Enable: Click Enable checkbox to create WDS link.
- WDS Peer's MAC Address: Enter the MAC address of WDS peer.
- **Description:** Description of WDS link.

Change these settings as described here and click **Save** button to save your changes. Click **Reboot** button to activate your changes.

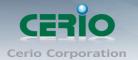

### 3.9 WiFi MAC Filter General Configuration

100GX-N all virtual AP support MAC Filter setting, Major can filter wireless users connected to Access Point.

Click **Wireless -> Virtual AP Setup**, And click MAC Filter "**Edit**" of Virtual AP List and then MAC Filter Configuration page appears.

| Wireles      | s Advance '                  | - Uti         |        |               |                 |                   |          |
|--------------|------------------------------|---------------|--------|---------------|-----------------|-------------------|----------|
| General      | Setup                        |               |        |               |                 |                   |          |
| Advance      | d Setup                      |               |        |               |                 |                   |          |
| √irtual A    | AP Setup                     |               |        |               |                 |                   |          |
| WDS Sta      | atus                         |               |        |               |                 |                   |          |
| Associat     | ed Clients                   |               |        |               |                 |                   |          |
| VAP Li       | st                           |               |        |               |                 |                   |          |
| VAP          | MAC Address                  | ESSID         | Status | Security Type | MAC Filter Edit | MAC Filter Status | VAP Edit |
| VAP0         | 00:11:11:22:22:02            | CERIO_TEST    | On     | WPA2-PSK      | Edit            | Disable           | Edit     |
| VAP1         |                              | AP01          | Off    | Disabled      | Edit            | Disable           | Edit     |
| VAP2         |                              | AP02          | Off    | Disabled      | Edit            | Disable           | Edit     |
| <b>VAP</b> 3 |                              | AP03          | Off    | Disabled      | Edit            | Disable           | Edit     |
| VAP4         |                              | AP04          | Off    | Disabled      | Edit            | Disable           | Edit     |
| VAP5         |                              | AP05          | Off    | Disabled      | Edit            | Disable           | Edit     |
| VAP6         |                              | AP06          | Off    | Disabled      | Edit            | Disable           | Edit     |
| VAP7         |                              | AP07          | Off    | Disabled      | Edit            | Disable           | Edit     |
|              | <b>MAC Filter</b><br>C Rules | Setup         |        |               |                 | Ļ                 |          |
|              |                              | Action: Disab | oled   | 🖌 Sav         | /e              |                   |          |
|              | MAC A                        | ddress:       |        | Ad            | Id              |                   |          |

- Action: Select the desired access control type from the drop-down list; the options are "Disable", "Only Deny List MAC" or "Only Allow List MAC".
  - ✓ **Disable :** Close the MAC filtering.
  - Only Deny List MAC: Define certain wireless clients in the list which will have denied access to the Access Point while the access will be granted for all the remaining clients - Action Type is set to "Only Deny List MAC".
  - Only Allow List MAC: Define certain wireless clients in the list which will have granted access to the Access Point while the access will be denied for all the remaining clients Action Type is set to "Only Allow List MAC".

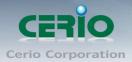

(S) Notice MAC Access Control is the weakest security approach. WPA or WPA2 security methods should be used when possible.

### **WDS Status**

The Peers MAC Address, antenna 0/1 received signal strength, phy mode and channel bandwidth for each WDS are available.

| W | DS Li | ink Status  |      |              |           |             |
|---|-------|-------------|------|--------------|-----------|-------------|
| ſ | WDS   | Link Status |      |              |           |             |
|   | #     | MAC Address | RSSI | TX/RX Rate   | TX/RX SEQ | TX/RX Bytes |
|   |       |             |      | No WDS Link! |           |             |
|   |       |             |      |              |           |             |

- MAC Address : Display MAC address of WDS peer.
- **RSSI**: Indicate the RSSI of the respective WDS's link.
- **TX/RX Rate** : Indicate the TX/RX Rate of the respective WDS's link
- TX/RX SEQ : Indicate the TX/RX sequence of the respective WDS's link
- **Disconnect :** Administrator can kick out a specific client, click "Delete" button to kick out specific WDS's link.

### **3.11 Associated Clients**

The administrator can obtain detailed wireless information and all associated clients status via this page. Please click on **Wireless -> Associated Clients.** The the Associated Clients Status appears.

| Wireless Information |                               |       |               |              |                    |                 |            |
|----------------------|-------------------------------|-------|---------------|--------------|--------------------|-----------------|------------|
| ٧A                   | P                             | ESSI  | )             | Status       | Security           | Туре            | Clients    |
| VA                   | P0 (                          | ERIO_ | TEST          |              | WPA2               | -PSK            | 1          |
| ٧A                   | P1                            | AP0   | 1             | Off          | Disab              | led             | 0          |
| VA                   | P2                            | AP0   | 2             | Off          | Disab              | led             | 0          |
| VA                   | P3                            | AP0   | 3             | Off          | Disab              | led             | 0          |
| VA                   | P4                            | AP0-  | 4             | Off          | Disab              | led             | 0          |
| ٧A                   | P5                            | AP0   | 5             | Off          | Disab              | led             | 0          |
| VA                   | P6                            | AP0   | 5             | Off          | Disab              | led             | 0          |
| VA                   | P7                            | AP0   | ,             | Off          | Disab              | led             | 0          |
| VAPO                 | VAP0 Associated Client Status |       |               |              |                    |                 |            |
| # N                  | IAC Address                   | RSSI  | TX/RX<br>Rate | TX/RX<br>SEQ | TX/RX Bytes        | Connect<br>Time | Actions    |
| 1 00.                | 156664016                     | 52    | 26M / 54M     | 110 / 2848   | 77.3 K / 52.7<br>K | 43:09           | Disconnect |

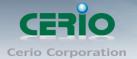

**Wireless Information :** Display the Virtual AP configuration information of the system.

- VAP : Display number of system's Virtual AP.
- ESSID : Extended Service Set ID of the Virtual AP.
- Status : Display Virtual AP status currently.
- Security Type : Security type activated by the Virtual AP.
- Clients : Number of clients currently associated to the Virtual AP.

#### **VAP0 Associated Client Status**

- MAC Address : Users already connected to the AP, will display the user's MAC number
- RSSI : Show signal quality by users to connect the AP
- TX/RX Rate : Show using upload/download the wireless bandwidth Rate
- TX/RX SEQ : Show the TX/RX sequence.
- TX/RX Bytes : Show Current usage
- **Connect Time :** Show users connect Time.
- Actions : The button is excluded at present connected users.

# 4. WDS Mode Configuration

When WDS mode is chosen, the system can be configured as an WDS mode. This section provides detailed explanation for users to configure in the WDS mode with help of illustrations. In the WDS mode, functions listed in the table below are also available from the Web-based GUI interface.

### 4.1 Chose Your Operating Mode (WDS Mode)

The system administrator can set the desired mode via this page, and then configure the system according to their deployment needs, Please click on **System -> Operating Mode** and follow the below setting.

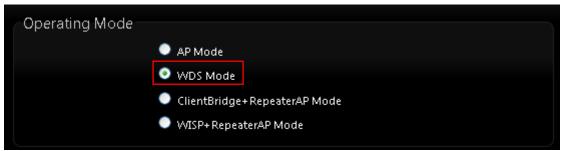

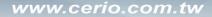

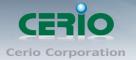

### 4.2 Configure 100GX-N LAN IP Address

Here are the instructions to setup the local IP Address and Netmask Please click on **System -> LAN** and follow the below setting.

| System Wireless 🔻 Adva                               |
|------------------------------------------------------|
| Operating Mode                                       |
| Setup Wizard                                         |
| LAN Setup                                            |
| VLAN Setup                                           |
| Management                                           |
| Time Server                                          |
| LED Setup                                            |
| SNMP                                                 |
| LAN Setup                                            |
| Ethernet Connection Type                             |
| Mode: 💿 Static IP 💿 Dynamic IP                       |
|                                                      |
| Static IP                                            |
| IP Address: 192.168.2.254                            |
| IP Netmask: 255.255.255.0                            |
| IP Gateway: 192.168.2.1                              |
|                                                      |
| DNS                                                  |
| DNS: 💿 No Default DNS Server 🔍 Specify DNS Server IP |
| Primary DNS:                                         |
| Secondary DNS:                                       |
| 8021d Coopping Tree                                  |
| 802.1d Spanning Tree                                 |
| Service: 🔍 Enable 🔍 Disable                          |
|                                                      |

### **※** Please refer 3.3 Configure 100GX-N LAN IP Address LAN IP Setting.

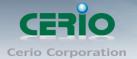

### 4.3 Wireless General Settings

The administrator can change the data transmission, channel and output power settings for the system. Please click on **Wireless -> General Setup** and follow the below setting.

| Wireless 🔹 Advance 🔻 Util       |                           |
|---------------------------------|---------------------------|
| General Setup                   |                           |
| Advanced Setup                  |                           |
| WDS Setup                       |                           |
| WDS Status                      |                           |
| General Setup                   |                           |
| MAC Address: 00:11:11:22:22     | :02                       |
| Band Mode: 802.11b/g/n          | ~                         |
| Country: US                     | ~                         |
| Channel: 6 (2.437 Ghz)          | 🐱 Auto Scan 🛛 AP List     |
| Tx Power: Level 9               | *                         |
| RF(ON/OFF) Schedule: Always Run | ~                         |
|                                 |                           |
| HT Physical Mode                |                           |
| Channel BandWidth: 🔍 20         | <ul> <li>20/40</li> </ul> |
| Extension Channel: 🔍 Upper      | Lower                     |
| MCS: Auto 💌                     |                           |
| Short GI: 🔍 Disable             | Enable                    |
| Aggregation: 🔍 Disable          | Enable                    |
| Aggregation Frames: 32          |                           |
| Aggregation Size: 50000         |                           |
|                                 |                           |

### ※ Please refer 3.4 Wireless General Setup

### 4.4 Configure Wireless Advanced Setup

The administrator can change the Slot Time, ACK Timeout, RTS threshold and fragmentation threshold settings for the system. Please click on **Wireless -> Advanced Setup** and follow the below setting.

| Wireless 🔻    | Advance | • | Ut |
|---------------|---------|---|----|
| General Setup |         |   |    |
| Advanced Setu | qı      |   |    |
| WDS Setup     |         |   |    |
| WDS Status    |         |   |    |

www.cerio.com.tw

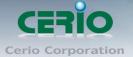

Advanced Setup Distance Slot Time: 9 ACK Timeout: 64 RSSI Threshold: 24 Beacon Interval: 100 DTIM Interval: 1 RTS Threshlod: 2346 Short Preamble: 💿 Enable Disable IGMP Snooping: 🔍 Enable 🧿 Disable Greenfield: 🧕 Enable 🔵 Disable WMM: 🧕 Enable 🔵 Disable WMM QoS WMM Parmameters of Access Poin

| АС Туре              | CWmin | CWmax    | AIFS        | TxOp Limit      | ACM bit | No ACK Policy bit |
|----------------------|-------|----------|-------------|-----------------|---------|-------------------|
| AC_BE(0)             | 4     | 6        | 3           | 0               |         |                   |
| AC_BK(1)             | 4     | 10       | 7           | 0               |         | _                 |
| AC_VI(2)             | 3     | 4        | 1           | 3008            |         |                   |
| AC_V0(3)             | 2     | 3        | 1           | 1504            |         |                   |
|                      |       | WN       | 1M Parmamet | ters of Station |         |                   |
| АС Туре              | CWmin | CWmax    | AIFS        | TxOp Limit      | ACM bit | No ACK Policy bit |
|                      |       |          |             |                 |         |                   |
| AC_BE(0)             | 4     | 10       | 3           | 0               |         |                   |
| AC_BE(0)<br>AC_BK(1) | 4     | 10<br>10 | 3<br>7      | 0<br>0          |         |                   |
|                      |       |          |             | -               | ÷       |                   |
| AC_BK(1)             | 4     | 10       | 7           | 0               | ÷       |                   |

※ Please refer 3.5 Configure Wireless Advanced Setup

### 4.5 WDS Setup

The administrator could create WDS Links to expand wireless network. When WDS is enabled, access point functions as a wireless bridge and is able to communicate with other access points via WDS links. A WDS link is bidirectional and both side must support WDS. Access points know each other by MAC Address. In other words, each access point needs to include MAC address of its peer. Ensure all access points are configured with the same channel and own same security type settings.

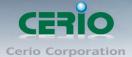

| Secu |          | urity Type: Disable 💙<br>Disable<br>WEP |       |             |
|------|----------|-----------------------------------------|-------|-------------|
| WDS  | MAC List | AES                                     |       |             |
| #    | Enable   | WDS Peer's MAC Ad                       | dress | Description |
| 01   |          |                                         |       |             |
| 02   |          |                                         |       |             |
| 03   |          |                                         |       |             |
| 04   |          |                                         |       |             |
| 05   |          |                                         | :     |             |
| 06   |          |                                         |       | 1           |
| 07   |          |                                         | :     |             |
| 08   |          |                                         |       |             |

Security Type : Option is "Disable", "WEP", "TKIP" or "AES" from drop-down list. Needs the same type to build WDS links. Security type takes effect when WDS is enabled.

- WEP Key : Enter 5 / 13 ASCII or 10 / 26 HEX format WEP key.
- AES Key : Enter 8 to 63 ASCII or 64 HEX format AES key.

### > WDS MAC List

- Enable : Check "Enable" to create WDS link.
- WDS Peer's MAC Address : Enter the MAC address of WDS peer.
- VLAN Tag(ID): Virtual LAN, the system supports tagged VLAN with WDS. To enable VLAN function; valid values are from 0 to 4094; space is disabled.
- **Description :** Description of WDS link.

Notice The WDS link needs to be set at same Channel and with same Security Type.

Click **Save button** to save your changes. Click **Reboot button** to activate your changes.

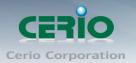

### 4.6 WDS Status

The Peers MAC Address, antenna 0/1 received signal strength, phy mode and channel bandwidth for each WDS are available.

| W | NDS Link Status |             |      |              |           |             |
|---|-----------------|-------------|------|--------------|-----------|-------------|
|   | WDS I           | ink Status  |      |              |           |             |
|   | #               | MAC Address | RSSI | TX/RX Rate   | TX/RX SEQ | TX/RX Bytes |
|   |                 |             |      | No WDS Link! |           |             |
|   |                 |             |      |              |           |             |

- > MAC Address : Display MAC address of WDS peer.
- **RSSI :** Indicate the RSSI of the respective WDS's link.
- > **TX/RX Rate** : Indicate the TX/RX Rate of the respective WDS's link
- > TX/RX SEQ : Indicate the TX/RX sequence of the respective WDS's link

# 5. Client Bridge + Repeater AP Mode Configuration

When Client Bridge + Repeater AP Mode is chosen, the system can be configured as an Client Bridge + Repeater APMode. This section provides detailed explanation for users to configure in the Client Bridge + Repeater AP Mode with help of illustrations. In the Client Bridge + Repeater AP Mode, functions listed in the table below are also available from the Web-based GUI interface.

# 5.1 Chose Your Operating Mode(Client Bridge + Repeater AP)

The system administrator can set the desired mode via this page, and then configure the system according to their deployment needs, Please click on **System -> Operating Mode** and follow the below setting.

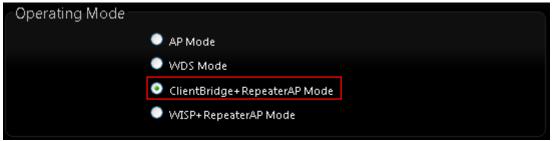

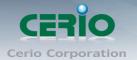

### 5.2 External Network Connection (Network Requirement)

It can be used as an Client Bridge or Repeater AP to receive wireless signal over last mile applications, helping WISPs deliver wireless broadband Internet service to new residential and business customers. In this mode, 100GX-N is enabled with DHCP Server functions. The wired clients of 100GX-N are in the same subnet from Main Base Station and it accepts wireless connections from client devices.

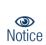

When the 100GX-N configured as an Access Point and Client Station simultaneously, the Wireless General and Advanced Setup also used simultaneously. But the Security Type can be different. In the other word, the channel or other settings will be the same between 100GX-N to Main Base Station and wireless client to 100GX-N, but security type can be different.

### 5.3 Configure 100GX-N LAN IP Address

Here are the instructions for how to setup the local IP Address and Netmask. Please click on **System -> LAN** and follow the below setting.

| AN Setup                |                                               |
|-------------------------|-----------------------------------------------|
| Ethernet Connection Typ | م<br>م                                        |
|                         |                                               |
| Mode:                   | Static IP Dynamic IP                          |
| Static IP               |                                               |
| IP Address:             | 192.168.2.254                                 |
| IP Netmask:             | 255.255.255.0                                 |
| IP Gateway:             | 192.168.2.1                                   |
| DNS                     |                                               |
|                         | No Default DNS Server O Specify DNS Server IP |
| Primary DNS:            | *                                             |
| Secondary DNS:          |                                               |
| 802.1d Spanning Tree    |                                               |
| ooz.ita spanning nee    |                                               |
| Service:                | Enable Oisable                                |
|                         |                                               |

**%** Please refer 3.3 Configure 100GX-N LAN IP Address LAN IP Setting.

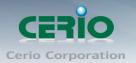

### DHCP Server

Devices connected to the system can obtain an IP address automatically when this service is enabled.

| DHCP Server      |                    |   |  |
|------------------|--------------------|---|--|
| Service:         | 💿 Enable 🔘 Disable |   |  |
| Start IP:        | 192.168.2.10       | * |  |
| End IP:          | 192.168.2.70       | * |  |
| Default Gateway: | 192.168.2.254      | * |  |
| DNS1 IP:         | 192.168.2.254      | * |  |
| DNS2 IP:         |                    |   |  |
| WINS IP:         |                    |   |  |
| Domain:          |                    |   |  |
| Lease Time:      | 86400              |   |  |

- **DHCP**: Check Enable button to activate this function or Disable to deactivate this service.
- Start IP / End IP: Specify the range of IP addresses to be used by the DHCP server when assigning IP address to clients. The default range IP address is 192.168.2.10 to 192.168.2.70, the netmask is 255.255.255.0
- **DNS1 IP :** Enter IP address of the first DNS server; this field is required.
- **DNS2 IP :** Enter IP address of the second DNS server; this is optional.
- WINS IP : Enter IP address of the Windows Internet Name Service (WINS) server; this is
  optional.
- **Domain :** Enter the domain name for this network.
- Lease Time : The IP addresses given out by the DHCP server will only be valid for the duration specified by the lease time. Increasing the time ensure client operation without interruptions, but could introduce potential conflicts. Lowering the lease time will avoid potential address conflicts, but might cause more interruptions to the client while it will acquire new IP addresses from the DHCP server. Default is 86400 seconds

Click Save button to save your changes. Click Reboot button to activate your changes

### 5.4 Wireless General Setup

The administrator can change the data transmission, channel and output power settings for the system. Please click on **Wireless -> General** Setup and follow the below setting.

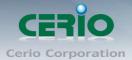

| General Setup              |             |  |
|----------------------------|-------------|--|
| MAC Address: 00:11:3       | 11:22:22:02 |  |
| Band Mode: 802.1           | 1b/g/n 🛛 🔽  |  |
| Country: US                | *           |  |
| Tx Power: Level            | 9 🔽         |  |
| RF(ON/OFF) Schedule: Alway | /s Run 🛛 💌  |  |

#### **General Setup**

- > **MAC Address :** The MAC address of the Wireless interface is displayed here.
- Band Mode : Select an appropriate wireless band; bands available are 801.11 b/g/n mixed mode
- Country : a region, the 100GX-N support region for US,ETSI and Japan
- TX Power : You can adjust the output power of the system to get the appropriate coverage for your wireless network. Specify digit numbers between level 1 to level 9 (the unit is %) for your environment. If you are not sure which setting to choose, then keep the default setting level 9 (100%)
- RF(on/off) schedule : The 100GX-N can use the schedule control WiFi on or off function. Please refer to the Time Policy setup.

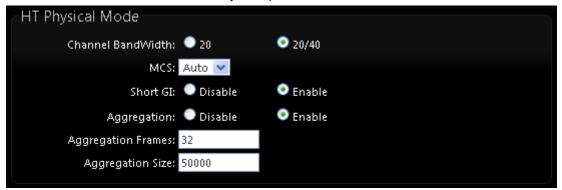

### **HT Physical Mode**

- Channel Bandwidth : The "20/40" MHz option is usually best. The other option is available for special circumstances.
- MCS : This parameter represents transmission rate. By default (Auto) the fastest possible transmission rate will be selected. You have the option of selecting the speed if necessary.
- Shout GI : Short Guard Interval, by default, it's "Enable". it's can increase throughput. However, it can also increase error rate in some installations, due to increased sensitivity to radio-frequency reflections. Select the option that works best for your installation.
- Aggregation : By default, it's "Enable". To "Disable" to deactivated Aggregation. A part of the 802.11n standard (or draft-standard). It allows sending multiple frames per single access to the medium by combining frames together into one larger frame. It creates the larger frame by combining smaller frames with the same physical source and destination end points and traffic class (i.e. QoS) into one large frame with a common MAC header.
- Aggregation Frames : The Aggregation Frames is in the range of 2~64, default is 32. It determines the number of frames combined on the new larger frame.

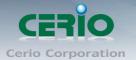

Aggregation Size : The Aggregation Size is in the range of 1024~65535, default is 50000. It determines the size (in Bytes) of the larger frame.

### 5.5 Configure Wireless Advanced Setup

The administrator can change the Slot Time, ACK Timeout, RTS threshold and fragmentation threshold settings for the system. Please click on **Wireless -> Advanced Setup** and follow the below setting.

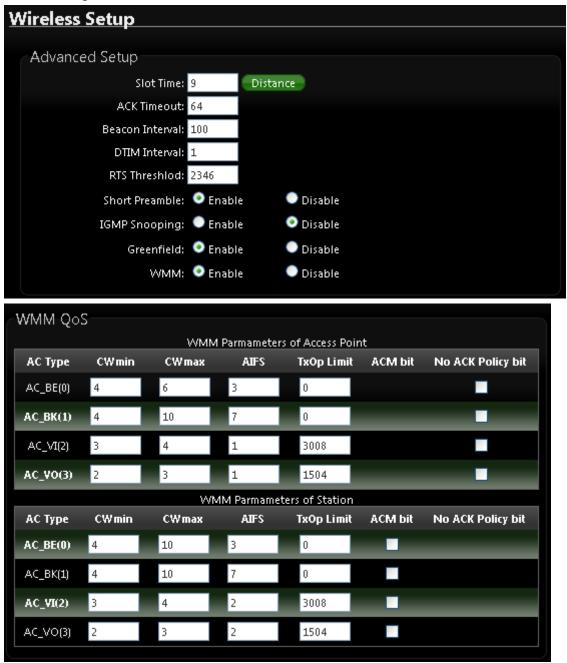

**※** Please refer 3.5 Configure Wireless Advanced Setup

48

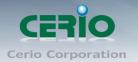

# 5.6 Site Survey

Use this tool to scan and locate WISP Access Points and select one to associate with. Please click on **Wireless -> Site Survey**. Below depicts an example for site survey.

| Wireless 🔹 Advance 🔻         | Ut |
|------------------------------|----|
| General Setup                |    |
| Advanced Setup               |    |
| Repeater AP Setup            |    |
| Repeater AP MAC Filter Setup |    |
| Station Profile              |    |
| Associated Clients           |    |
| Remote AP Status             |    |
| Site Survey                  |    |
|                              |    |
| Please Wait                  |    |
| Please Wait                  |    |
|                              |    |
|                              |    |
|                              |    |

| <u>AP Site </u> | Survey List       |                   |      |                   |         |             |        |
|-----------------|-------------------|-------------------|------|-------------------|---------|-------------|--------|
| ESSID           | MAC Address       | Signal/Noise, dBm | RSSI | Signal Quality, % | Channel | Security    | Select |
| Danny           | 00:23:F8:07:1F:10 | -40 / -95         | 55   | 100%              | 6       | WPA-PSK/AES | Select |
| 7904w           | 78:CD:8E:B4:00:89 | -88 / -95         | 7    | 11%               | 6       | WPA-PSK/AES | Select |

- **ESSID** : Available Extend Service Set ID of surrounding Access Points.
- > MAC Address : MAC addresses of surrounding Access Points.
- Signal/Noise dBm : Received signal strength of all found Access Points.
- **RSSI :** Indicate the RSSI of the respective client's association.
- Signal Quality (%) : Received signal strength of all found Access Points.
- > Channel : Channel numbers used by all found Access Points.
- Security : Security type by all found Access Points.
- Select : Click "Select" to configure settings and associate with chosen AP.

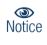

While clicking "Select" button in the Site Survey Table, the "ESSID" and "Security Type" will apply in the Wireless General Setup. However, more settings are needed including Security Key.

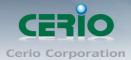

# 5.7 Station Profile

| <u>tation F</u> | Pro  | ofile           |            |             |               |        |      |
|-----------------|------|-----------------|------------|-------------|---------------|--------|------|
| Connec          | tior | n Setup         |            |             |               |        |      |
|                 |      |                 | A =:       | • c         |               |        |      |
|                 | (0   | nnection Setup: |            | Cycle       |               |        |      |
|                 |      |                 | Save       |             |               |        |      |
| General         | Co   | nfiguration     |            |             |               |        |      |
|                 |      | MAC Address:    | 00:11:A3:0 | 0:00:0C     |               |        |      |
|                 |      | Profile Name:   |            |             |               |        |      |
|                 |      | ESSID:          |            |             |               |        |      |
|                 |      | Lock to AP MAC: |            |             | (optional)    |        |      |
|                 |      | Security Type:  | NONE       | >           |               |        |      |
|                 |      |                 |            | Save        |               |        |      |
| Profile l       | _ist |                 |            |             |               |        |      |
| Active          | #    | Profile Name    | ESSID      | MAC Address | Security Type | Actio  | ons  |
| ۰               | 1    | AP_Profile0     | default    |             | NONE          | Delete | Edit |
|                 |      |                 |            | Connect     |               |        |      |

- > Connection Setup : Can you choose Fix or cycle to AP Link.
- General Configuration :
- MAC address : The remote AP MAC Address
- **Profile Name :** Set different profiles for quick connection uses.
- ESSID : Assign Service Set ID for the wireless system.
- Lock to AP MAC : the function will lock remote AP MAC Address.
- Security Type : Select an appropriate security type for association, the Security Type can be selected in "NONE", "OPEN", "SHARED", "WPA-PSK", or "WPA2-PSK" from drop-down list; the type needs to be the same as that associated access point.

| Security Type: | NONE     | < |
|----------------|----------|---|
|                | NONE     |   |
|                | OPEN     |   |
|                | SHARED   |   |
|                | WPA-PSK  |   |
|                | WPA2-PSK |   |

Usually choose to connect an AP site, If the selected AP is an encrypted, If the SSID is selected encryption, General Configuration list will show the AP encryption mode, Managers need to enter the correct SSID password on the password field.

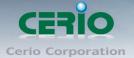

If you only click "Connect" button and does not click "Save" button. The selected profile would not be saved on the Profile List

Change these settings as described here and click **Save** button to save your changes. Click **Reboot** button to activate your changes.

### 5.8 Remote AP Status

Show the remote bridge AP whether is link or unlinked

| <u>Remote</u> | AP Status   |                   |      |                   |            | Refresh  |
|---------------|-------------|-------------------|------|-------------------|------------|----------|
| ESSID         | MAC Address | Signal/Noise, dbm | RSSI | Signal Quality, % | TX/RX Rate | Status   |
| default       |             | 0/0               | 0    | 0%                | 0M /0M     | Unlinked |

### 5.9 Repeater AP Setup

The network manager can configure related wireless settings, AP Setup, Security Settings, and Access Control Settings.

Administrators can configure ESSID, SSID broadcasting, Maximum number of client associations, security type settings and MAC Filter settings.

| Repeater AP Setup   |             |           |  |
|---------------------|-------------|-----------|--|
|                     |             |           |  |
| Security            |             |           |  |
| ESSID: R            | lepeater AP |           |  |
| Enable Repeater AP: | 🔍 Enable    | 💿 Disable |  |
| Hidden SSID:        | 🔍 Enable    | 💿 Disable |  |
| Client Isolation:   | 🔍 Enable    | 💿 Disable |  |
| IAPP: (             | 🔾 Enable    | Oisable   |  |
| Maximum Clients: 3  | 2           |           |  |
| Security Type:      | Disable     | ~         |  |
|                     |             |           |  |

- ESSID : Extended Service Set ID, When clients are browsing for available wireless networks, this is the SSID that will appear in the list. ESSID will determine the service type available to AP clients associated with the specified VAP.
- Enable Repeater AP : choose Enable or Disable Repeater AP function, the default is Disable
- Hidden SSID : By default, it's "Disable". Enable this option to stop the SSID broadcast in your network. When disabled, people could easily obtain the SSID information with the site survey software and get access to the network if security is not turned on. When enabled, network security is enhanced. It's suggested to enable it after AP security settings are archived and setting of AP clients could make to associate to it.

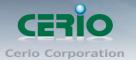

- Client Isolation : By default, it's "Disable". Select "Enable", all clients will be isolated from each other, which means they can't reach each other.
- IAPP : Inter Access-Point Protocol is designed for the enforcement of unique association throughout a ESS(Extended Service Set) and for secure exchange of station's security context between current access point (AP) and new AP during hand off period.
- Maximum Clients : The default value is 32. You can enter the number of wireless clients that can associate to a particular SSID. When the number of client is set to 5, only 5 clients at most are allowed to connect to this VAP.
- Security Type : Select the desired security type from the drop-down list; the options are Disable, WEP, WPA-PSK, WPA2-PSK, WPA-Enterprise, WPA2-Enterprise and WEP 802.1X.
- ※ The Security Type you can refer 3.7 Virtual AP General Configuration → Security Type

### 5.10 Repeater AP MAC Filter Setup

Continue Virtual AP Setup section. For each Virtual AP setting, the administrator can allow or reject clients to access each Virtual AP.

| epeate | epeater AP MAC Filter Setup |          |              |             |         |  |
|--------|-----------------------------|----------|--------------|-------------|---------|--|
| MAC R  | ulec                        |          |              |             |         |  |
|        | Action: D                   | isabled  | <b>.</b>     | ave         |         |  |
|        | MAC Address:                | isabieu  | _            | Add         |         |  |
|        | in ternaaressi              |          |              |             |         |  |
|        |                             |          |              |             |         |  |
| MAC Fi | Iter List                   |          |              |             |         |  |
| #      | MAC Address                 | Actions  | #            | MAC Address | Actions |  |
|        |                             | No item: | s in the lis | t!          |         |  |
|        |                             |          |              |             |         |  |

- Action: Select the desired access control type from the drop-down list; the options are Disable, Allow or Reject.
- **Only Allow List MAC:** Define certain wireless clients in the list which will have granted access to the Access Point while the access will be denied for all the remaining clients Action Type is set to "Only Allow List MAC".
- **Only Deny List MAC:** Define certain wireless clients in the list which will have denied access to the Access Point while the access will be granted for all the remaining clients Action Type is set to "Only Deny List MAC".

 $\bigcirc$ Notice

MAC Access Control is the weakest security approach. WPA or WPA2 security methods should be used when possible.

There are a maximum of 20 clients allowed in this "Enable" List. The MAC

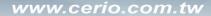

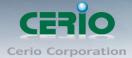

addresses of the wireless clients can be added and removed to the list using the Add and Remove buttons.

# 6. WISP + AP Mode Configuration

When WISP + AP Mode is chosen, the system can be configured as an WISP + AP Mode. This section provides detailed explanation for users to configure in the WISP + AP Mode with help of illustrations. In the WISP + AP Mode, functions listed in the table below are also available from the Web-based GUI interface.

### 6.1 Chose Your Operating Mode (WISP + Repeater AP Mode)

The system administrator can set the desired mode via this page, and then configure the system according to their deployment needs, Please click on System -> Operating Mode and follow the below setting.

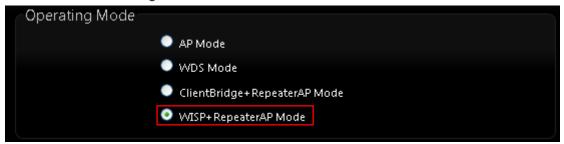

# 6.2 Configure CPE(WAN) Setup

It can be used as an Router AP with WDS function. In this mode, 100GX-N is a gateway enabled with NAT and DHCP Server functions. The wireless clients connected to Internet.

There are Four connection types for the WAN port : **Static IP**, **Dynamic IP**, **PPPoE** and **PPTP**. Please click on **System -> CPE** and follow the below setting.

| System 🔻    | Wireless 🔻  | Adv |  |  |  |  |
|-------------|-------------|-----|--|--|--|--|
| Operating M | lode        |     |  |  |  |  |
| Setup Wizar | đ           |     |  |  |  |  |
| CPE Setup   |             |     |  |  |  |  |
| LAN Setup   |             |     |  |  |  |  |
| DDNS        |             |     |  |  |  |  |
| Managemen   | t           |     |  |  |  |  |
| Time Server | Time Server |     |  |  |  |  |
| LED Setup   |             |     |  |  |  |  |
| UPNP        |             |     |  |  |  |  |
| SNMP        |             |     |  |  |  |  |

53

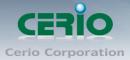

| CPE Setup                                               |  |
|---------------------------------------------------------|--|
|                                                         |  |
| Internet Connection Type                                |  |
|                                                         |  |
| Mode: 🧟 Static IP 🔍 Dynamic IP 🔍 PPPoE 🔍 PPTP           |  |
|                                                         |  |
| Static IP                                               |  |
| IP Address: 192.168.1.254                               |  |
|                                                         |  |
| IP Netmask: 255.255.255.0 *                             |  |
| IP Gateway: 192.168.1.1 *                               |  |
|                                                         |  |
|                                                         |  |
|                                                         |  |
| DNS                                                     |  |
| DNS: 💿 No Default DNS Server 🔍 Specify DNS Server IP    |  |
|                                                         |  |
| Primary DNS:                                            |  |
| Secondary DNS:                                          |  |
|                                                         |  |
|                                                         |  |
| NAT                                                     |  |
| Service 💿 Enable 💭 Disable                              |  |
|                                                         |  |
| MAC Clone                                               |  |
| AMAC CIONE                                              |  |
| Keep Default MAC Address                                |  |
|                                                         |  |
| Clone MAC Address: 00:1e:ec:a7:9e:2c                    |  |
| Manual MAC Address: : : : : : : : : : : : : : : : : : : |  |
|                                                         |  |

#### Internet connection Type

- Static IP : Users can manually setup the WAN IP address with a static IP provided by WISP.
- IP Address : The IP address of the WAN port; default IP address is 192.168.1.254
- IP Netmask : The Subnet mask of the WAN port; default Netmask is 255.255.255.0
- IP Gateway : The default gateway of the WAN port; default Gateway is 192.168.1.1
- Dynamic IP : Please consult with WISP for correct wireless settings to associate with WISP AP before a dynamic IP, along with related IP settings including DNS can be available from DHCP server. If IP Address is not assigned, please double check with your wireless settings and ensure successful association. Also, you may go to "WAN Information" in the Overview page to click Release button to release IP address and click Renew button to renew IP address again.

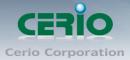

| CPE Setup     |                                               |
|---------------|-----------------------------------------------|
| Internet Conn | ection Type                                   |
|               | Mode: 🔍 Static IP 💽 Dynamic IP 🔍 PPPoE 🔍 PPTP |
| Dynamic IP    |                                               |
|               | Hostname:                                     |

• Hostname : The Hostname of the WAN port

**PPPoE :** To create wireless PPPoE WAN connection to a PPPoE server in network.

| PE Setup                |                                         |
|-------------------------|-----------------------------------------|
| Internet Connection Typ | e                                       |
| Mode:                   | 🔍 Static IP 🔍 Dynamic IP 💿 PPPoE 🌑 PPTP |
| PPPoE                   |                                         |
| Username:               |                                         |
| Password:               |                                         |
| Reconnect Mode:         | 💿 Always On 🛛 🔍 On Demand 🔍 Manual      |
| Idle Time:              | 0 Minutes                               |
| MTU:                    | 1492                                    |

- User Name : Enter User Name for PPPoE connection
- **Password :** Enter Password for PPPoE connection
- Reconnect Mode :
  - ✓ Always on A connection to Internet is always maintained.
  - ✓ **On Demand –** A connection to Internet is made as needed.

When Time Server is enabled at the **"On Demand"** mode, the **"Reconnect Mode"** will turn out **"Always on".** 

- Manual Click the "Connect" button on "WAN Information" in the Overview page to connect to the Interne
- Idle Time : Time to last before disconnecting PPPoE session when it is idle. Enter preferred Idle Time in minutes. Default is "0", indicates disabled. When Idle time is disabled, the "Reconnect Mode" will turn out "Always on"
- **MTU**: By default, it's 1492 bytes. MTU stands for Maximum Transmission Unit. Consult with WISP for a correct MTU setting.t.

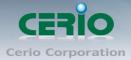

PPTP : The Point-to-Point Tunneling Protocol (PPTP) mode enables the implementation of secure multi-protocol Virtual Private Networks (VPNs) through public networks.

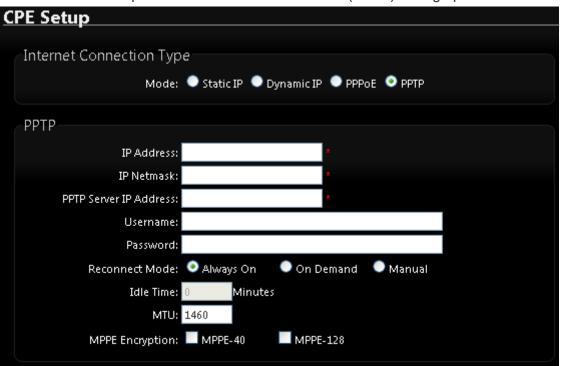

- IP Address : The IP address of the WAN port
- IP Netmask : The Subnet mask of the WAN port
- PPTP Server IP Address : The IP address of the PPTP server
- User Name : Enter User Name for PPTP connection
- **Password :** Enter Password for PPTP connection
- Reconnect Mode :
  - ✓ Always on A connection to Internet is always maintained.
  - ✓ **On Demand –** A connection to Internet is made as needed.

When Time Server is enabled at the "**On Demand**" mode, the "**Reconnect Mode**" will turn out "**Always on**".

- Manual Click the "Connect" button on "WAN Information" in the Overview page to connect to the Interne
- Idle Time : Time to last before disconnecting PPPoE session when it is idle. Enter preferred Idle Time in minutes. Default is "0", indicates disabled. When Idle time is disabled, the "Reconnect Mode" will turn out "Always on"
- **MTU :** By default, it's 1492 bytes. MTU stands for Maximum Transmission Unit. Consult with WISP for a correct MTU setting.t.
- MPPE Encryption : Microsoft Point-to-Point Encryption (MPPE) encrypts data in Point-to-Point Protocol(PPP)-based dial-up connections or Point-to-Point Tunneling Protocol (PPTP) virtual private network (VPN) connections. 128-bit key (strong) and 40-bit key (standard) MPPE encryption schemes are supported. MPPE provides data security for the PPTP connection that is between the VPN client and the VPN server.

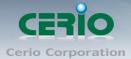

DNS : Check "No Default DNS Server" or "Specify DNS Server IP" radial button as desired to set up system DNS.

| DNS            |                       |                       |
|----------------|-----------------------|-----------------------|
| DNS:           | No Default DNS Server | Specify DNS Server IP |
| Primary DNS:   |                       |                       |
| Secondary DNS: |                       |                       |
|                |                       |                       |

- **Primary :** The IP address of the primary DNS server.
- **Secondary :** The IP address of the secondary DNS server.
- > **NAT** : The NAT support Enable and Disable Service

| NAT |                            |
|-----|----------------------------|
| NAI |                            |
|     | Service 💿 Enable 🔍 Disable |
|     |                            |
|     |                            |

MAC Clone : The MAC address is a 12-digit HEX code uniquely assigned to hardware as identification. Some ISPs require you to register a MAC address in order to access to Internet. If not, you could use default MAC or clone MAC from a PC.

| MAC Clone |                         |              |      |  |  |
|-----------|-------------------------|--------------|------|--|--|
|           | 💿 Keep Default MAC Addr | ress         |      |  |  |
|           | Clone MAC Address: 8c   | :4d:ea:02:ci | 6:ec |  |  |
|           | Manual MAC Address:     | :            |      |  |  |
|           |                         |              |      |  |  |

- Keep Default MAC Address : Keep the default MAC address of WAN port on the system.
- Clone MAC Address : If you want to clone the MAC address of the PC, then click the Clone MAC Address button. The system will automatically detect your PC's MAC address.

The Clone MAC Address field will display MAC address of the PC connected to system. Click "Save" button can make clone MAC effective.

• Manual MAC Address : Enter the MAC address registered with your ISP.

Click Save button to save your changes. Click Reboot button to activate your changes

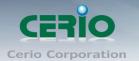

# 6.3 Configure 100GX-N LAN IP Address

Here are the instructions for how to setup the local IP Address and Netmask. Please click on **System -> LAN** and follow the below setting.

| Operating Mode<br>Setup Wizard<br>CPE Setup<br>LAN Setup<br>DDNS<br>Management<br>Time Server<br>LED Setup<br>UPNP<br>SNMP<br>SNMP<br>LAN Setup<br>IP Address: 192.168.2.254 *<br>IP Netmask: 255.255.0 * | System 🔻     | Wireless  | •       | Adva   |
|----------------------------------------------------------------------------------------------------|--------------|-----------|---------|--------|
| CPE Setup<br>LAN Setup<br>DDNS<br>Management<br>Time Server<br>LED Setup<br>UPNP<br>SNMP<br>LAN Setup<br>IP Setup<br>IP Setup<br>IP Address: 192.168.2.254<br>IP Netmask: 255.255.255.0 *                 | Operating M  | ode       |         |        |
| LAN Setup<br>DDNS<br>Management<br>Time Server<br>LED Setup<br>UPNP<br>SNMP<br>LAN Setup<br>IP Address: 192.168.2.254<br>IP Netmask: 255.255.0<br>802.1d Spanning Tree                                    | Setup Wizaro | I         |         |        |
| DDNS<br>Management<br>Time Server<br>LED Setup<br>UPNP<br>SNMP<br>LAN Setup<br>IP Setup<br>IP Address: 192.168.2.254 *<br>IP Netmask: 255.255.255.0 *                                                     | CPE Setup    |           |         |        |
| Management<br>Time Server<br>LED Setup<br>UPNP<br>SNMP<br>LAN Setup<br>IP Address: 192.168.2.254 *<br>IP Netmask: 255.255.0 *                                                                             | LAN Setup    |           |         |        |
| Time Server<br>LED Setup<br>UPNP<br>SNMP<br>LAN Setup<br>IP Setup<br>IP Address: 192.168.2.254 *<br>IP Netmask: 255.255.0 *                                                                               | DDNS         |           |         |        |
| LED Setup<br>UPNP<br>SNMP<br>LAN Setup<br>IP Setup<br>IP Address: 192.168.2.254 *<br>IP Netmask: 255.255.255.0 *                                                                                          | Management   | :         |         |        |
| UPNP<br>SNMP<br>LAN Setup<br>IP Setup<br>IP Address: 192.168.2.254 *<br>IP Netmask: 255.255.255.0 *                                                                                                    | Time Server  |           |         |        |
| SNMP<br>LAN Setup<br>IP Setup<br>IP Address: 192.168.2.254<br>IP Netmask: 255.255.0<br>*<br>802.1d Spanning Tree                                                                                          | LED Setup    |           |         |        |
| LAN Setup<br>IP Setup<br>IP Address: 192.168.2.254 *<br>IP Netmask: 255.255.255.0 *<br>802.1d Spanning Tree                                                                                               | UPNP         |           |         |        |
| IP Setup<br>IP Address: 192.168.2.254 *<br>IP Netmask: 255.255.0 *<br>802.1d Spanning Tree                                                                                                    | SNMP         |           |         |        |
| IP Address: 192.168.2.254 *<br>IP Netmask: 255.255.255.0 *<br>802.1d Spanning Tree                                                                                                    | LAN Setu     | p         |         |        |
| IP Address: 192.168.2.254 *<br>IP Netmask: 255.255.255.0 *<br>802.1d Spanning Tree                                                                                                    | ID Cature    |           |         |        |
| IP Netmask: 255.255.0 * 802.1d Spanning Tree                                                                                                    | IP Setup     |           |         |        |
| 802.1d Spanning Tree                                                                                                    |              |           |         |        |
|                                                                                                    |              | IP Ne     | etmask  | 255.25 |
|                                                                                                    | -80214-5     | nanning J | Iree    |        |
| Service: 🔍 Enable 🔮 Disable                                                                                                    | 002.10 S     |           |         |        |
|                                                                                                    |              | -         | Service | : 🔍 En |

### LAN Setup

- > IP Address : The IP address of the LAN port; default IP address is 192.168.2.254
- > IP Netmask : The Subnet mask of the LAN port; default Netmask is 255.255.255.0

#### 802.1d Spanning Tree

The spanning tree network protocol provides a loop free topology for a bridged LAN between LAN interface and 8 WDS interfaces from wds0 to wds7. The Spanning Tree Protocol, which is also referred to as STP, is defined in the IEEE Standard 802.1d

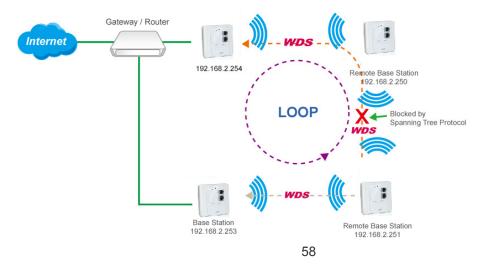

Copyright © 2013 by Cerio Corporation. All rights reserved.

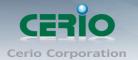

# 6.4 Configure DDNS Setup

Dynamic DNS allows you to map domain name to dynamic IP address. Please click on **System** -> **DDNS** Setup and follow the below setting.

| D | Dynamic DNS Setup |                    |  |  |  |  |  |  |
|---|-------------------|--------------------|--|--|--|--|--|--|
|   | -                 |                    |  |  |  |  |  |  |
|   | DDNS              |                    |  |  |  |  |  |  |
|   | Service:          | 🔍 Enable 💿 Disable |  |  |  |  |  |  |
|   | Service Provider: | dyndns 😒           |  |  |  |  |  |  |
|   | Hostname:         |                    |  |  |  |  |  |  |
|   | Username:         |                    |  |  |  |  |  |  |
|   | Password:         |                    |  |  |  |  |  |  |
|   |                   |                    |  |  |  |  |  |  |

- Enabled: By default, it's "Disable". The mapping domain name won't change when dynamic IP changes. The beauty of it is no need to remember the dynamic WAP IP while accessing to it.
- Service Provider: Select the preferred Service Provider from the drop-down list including dyndns, dhs, ods and tzo
- > Hostname: Host Name that you register to Dynamic-DNS service and export.
- > User Name & Password: User Name and Password are used to login DDNS service.

Click **Save button** to save your changes Click **Reboot button** to activate your changes

### 6.5 Wireless General Setup

The administrator can change the data transmission, channel and output power settings for the system. Please click on **Wireless -> General** Setup and follow the below setting.

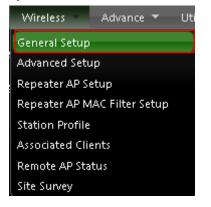

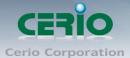

| General Setup        |                   |                           |
|----------------------|-------------------|---------------------------|
| MAC Address:         | 00:11:11:22:22:02 |                           |
| Band Mode:           | 802.11b/g/n       | ×                         |
| Country:             | US                | *                         |
| Tx Power:            | Level 9           | ×                         |
| RF(ON/OFF) Schedule: | Always Run        | ×                         |
| - UT Dhysical Mode   |                   |                           |
| HT Physical Mode     |                   |                           |
| Channel BandWidth:   | 0 20              | <ul> <li>20/40</li> </ul> |
| MCS:                 | Auto 🔽            |                           |
| Short GI:            | 🔵 Disable         | Enable                    |
| Aggregation:         | 🔍 Disable         | Enable                    |
| Aggregation Frames:  | 32                |                           |
| Aggregation Size:    | 50000             |                           |

### ※ Please refer 3.4 Wireless General Setup Explanation

### 6.6 Configure Wireless Advanced Setup

The administrator can change the Slot Time, ACK Timeout, RTS threshold and fragmentation threshold settings for the system. Please click on **Wireless -> Advanced Setup** and follow the below setting.

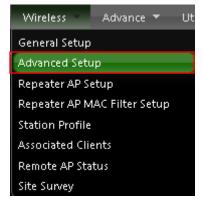

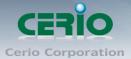

| Wireless Setup   |          |              |
|------------------|----------|--------------|
| Advanced Setup   |          |              |
| Slot Time:       | 9        | Distance     |
| ACK Timeout:     | 64       |              |
| Beacon Interval: | 100      |              |
| DTIM Interval:   | 1        |              |
| RTS Threshlod:   |          |              |
| Short Preamble:  |          |              |
| IGMP Snooping:   |          |              |
| Greenfield:      |          |              |
| WMM:             | 📀 Enable | le 🔍 Disable |

| WMM QoS                         |       |       |            |                 |         |                   |  |  |  |
|---------------------------------|-------|-------|------------|-----------------|---------|-------------------|--|--|--|
| WMM Parmameters of Access Point |       |       |            |                 |         |                   |  |  |  |
| АС Туре                         | CWmin | CWmax | AIFS       | TxOp Limit      | ACM bit | No ACK Policy bit |  |  |  |
| AC_BE(0)                        | 4     | 6     | 3          | 0               |         |                   |  |  |  |
| AC_BK(1)                        | 4     | 10    | 7          | 0               | _       | _                 |  |  |  |
| AC_VI(2)                        | 3     | 4     | 1          | 3008            |         |                   |  |  |  |
| AC_V0(3)                        | 2     | 3     | 1          | 1504            |         |                   |  |  |  |
|                                 |       | WN    | 4M Parmame | ters of Station |         |                   |  |  |  |
| АС Туре                         | CWmin | CWmax | AIFS       | TxOp Limit      | ACM bit | No ACK Policy bit |  |  |  |
| AC_BE(0)                        | 4     | 10    | 3          | 0               |         |                   |  |  |  |
| AC_BK(1)                        | 4     | 10    | 7          | 0               |         |                   |  |  |  |
| AC_VI(2)                        | 3     | 4     | 2          | 3008            |         |                   |  |  |  |
| AC_VO(3)                        | 2     | 3     | 2          | 1504            |         |                   |  |  |  |
|                                 |       |       |            |                 |         |                   |  |  |  |

**※** Please refer 3.5 Configure Wireless Advanced Setup Explanation

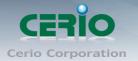

# 6.7 Site Survey

Use this tool to scan and locate WISP Access Points and select one to associate with. Please click on **Wireless -> Site Survey**. Below depicts an example for site survey.

| Wireless Advance 🔻 Util      |                   |      |                   |         |             |        |
|------------------------------|-------------------|------|-------------------|---------|-------------|--------|
| General Setup                |                   |      |                   |         |             |        |
| Advanced Setup               |                   |      |                   |         |             |        |
| Repeater AP Setup            |                   |      |                   |         |             |        |
| Repeater AP MAC Filter Setup |                   |      |                   |         |             |        |
| Station Profile              |                   |      |                   |         |             |        |
| Associated Clients           |                   |      |                   |         |             |        |
| Remote AP Status             |                   |      |                   |         |             |        |
| Site Survey                  |                   |      |                   |         |             |        |
| Please Wait                  |                   |      |                   |         |             |        |
| A Wireless Scanning          |                   |      |                   |         |             |        |
| AP Site Survey List          |                   |      |                   |         |             |        |
| ESSID MAC Address            | Signal/Noise, dBm | RSSI | Signal Quality, % | Channel | Security    | Select |
| Danny 00:23:F8:07:1F:10      | -38/-95           | 57   | 100%              | 6       | WPA-PSK/AES | Select |
| 7904w 78:CD:8E:B4:00:89      | -88 / -95         | 7    | 11%               | 6       | WPA-PSK/AES | Select |
| cht74179 C8:6C:87:24:8A:74   | -91/-95           | 4    | 4%                | 1       | WPA-PSK/AES | Select |

- > ESSID : Available Extend Service Set ID of surrounding Access Points.
- > MAC Address : MAC addresses of surrounding Access Points.
- Signal/Noise dBm : Received signal strength of all found Access Points.
- > RSSI : Indicate the RSSI of the respective client's association.
- Signal Quality (%) : Received signal strength of all found Access Points.
- > Channel : Channel numbers used by all found Access Points.
- > Security : Security type by all found Access Points.
- > Select : Click "Select" to configure settings and associate with chosen AP.

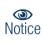

While clicking "Select" button in the Site Survey Table, the "ESSID" and "Security Type" will apply in the Wireless General Setup. However, more settings are needed including Security Key.

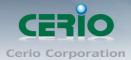

# 6.8 Station Profile

| <u>tation Pr</u> | ofile             |             |             |               |        |      |
|------------------|-------------------|-------------|-------------|---------------|--------|------|
| Connectiv        | on Satur          |             |             |               |        |      |
| Connectio        | on setup          |             |             |               |        |      |
| (                | Connection Setup: | Fix         | 🔍 Cycle     |               |        |      |
|                  | (                 | Save        |             |               |        |      |
| General (        | Configuration     |             |             |               |        |      |
|                  | MAC Address:      | 00:11:A3:00 | 0:00:0C     |               |        |      |
|                  | Profile Name:     |             |             |               |        |      |
|                  | ESSID:            |             |             |               |        |      |
|                  | Lock to AP MAC:   |             |             | (optional)    |        |      |
|                  | Security Type:    | NONE        | *           |               |        |      |
|                  |                   |             | Save        |               |        |      |
| Profile Lis      | st                |             |             |               |        |      |
| Active #         | Profile Name      | ESSID       | MAC Address | Security Type | Actio  | ins  |
| 1                | AP_Profile0       | default     |             | NONE          | Delete | Edit |
|                  |                   |             | Connect     |               |        |      |

- Connection Setup : Can you choose Fix or cycle to AP Link.
- **General Configuration :**
- MAC address : The remote AP MAC Address
- **Profile Name :** Set different profiles for quick connection uses.
- ESSID : Assign Service Set ID for the wireless system.
- Lock to AP MAC : the function will lock remote AP MAC Address.
- **Security Type :** Select an appropriate security type for association, the Security Type can be selected in "NONE", "OPEN", "SHARED", "WPA-PSK", or "WPA2-PSK" from drop-down list; the type needs to be the same as that associated access point.

| Security Type: | NONE     | < |
|----------------|----------|---|
|                | NONE     |   |
|                | OPEN     |   |
|                | SHARED   |   |
|                | WPA-PSK  |   |
|                | WPA2-PSK |   |

Usually choose to connect an AP site, If the selected AP is an encrypted, If the SSID is selected encryption, General Configuration list will show the AP encryption mode, Managers need to enter the correct SSID password on the password field.

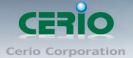

If you only click "Connect" button and does not click "Save" button. The selected profile would not be saved on the Profile List

### 6.9 Remote AP Status

Show information of bridge signal link or unlink and remote SSID name by WISP. If set multiple connections, The GUI list will show multiple AP information on "Remote AP Status"

| <u>Remote</u> | Remote AP Status |                   |      |                   |            |          |  |  |
|---------------|------------------|-------------------|------|-------------------|------------|----------|--|--|
| ESSID         | MAC Address      | Signal/Noise, dbm | RSSI | Signal Quality, % | TX/RX Rate | Status   |  |  |
| default       |                  | 0/0               | 0    | 0%                | 0M /0M     | Unlinked |  |  |

### 6.10 Repeater AP Setup

The network manager can configure related wireless settings, AP Setup, Security Settings, and Access Control Settings.

Administrators can configure ESSID, SSID broadcasting, Maximum number of client associations, security type settings and MAC Filter settings.

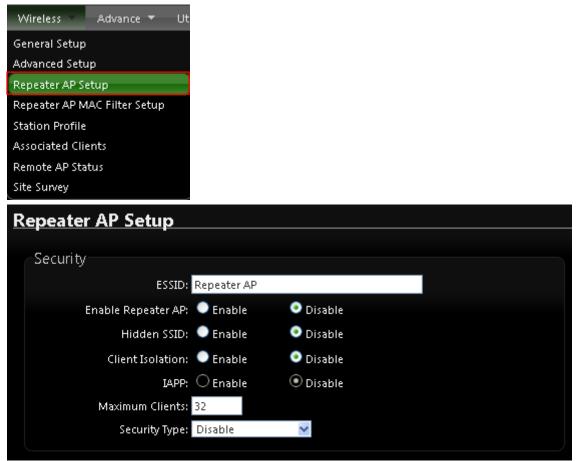

**※** Please refer 5.9 Repeater AP Setup Explanation

Copyright © 2013 by Cerio Corporation. All rights reserved.

Tel: +(886) 2-8667-6160 #222 Fax: +(886) 2-8667-6555 Sales-Mail: sales@cerio.com.tw

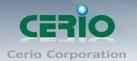

# 6.11 Repeater AP MAC Filter Setup

Continue Virtual AP Setup section. For each Virtual AP setting, the administrator can allow or reject clients to access each Virtual AP.

| epeater AP MAC Filter Setup |              |         |              |             |         |  |  |
|-----------------------------|--------------|---------|--------------|-------------|---------|--|--|
| MAC R                       | ules         |         |              |             |         |  |  |
|                             | Action: D    | isabled | 💌 🕓          | ave         |         |  |  |
|                             | MAC Address: |         | - A          | Add         |         |  |  |
|                             |              |         |              |             |         |  |  |
| - MAC Fi                    | Iter List    |         |              |             |         |  |  |
| #                           | MAC Address  | Actions | #            | MAC Address | Actions |  |  |
|                             |              | No item | s in the lis | t!          |         |  |  |
|                             |              |         |              |             |         |  |  |

- Action: Select the desired access control type from the drop-down list; the options are Disable, Allow or Reject.
- **Only Allow List MAC:** Define certain wireless clients in the list which will have granted access to the Access Point while the access will be denied for all the remaining clients Action Type is set to "Only Allow List MAC".
- **Only Deny List MAC:** Define certain wireless clients in the list which will have denied access to the Access Point while the access will be granted for all the remaining clients Action Type is set to "Only Deny List MAC".

1 MAC Access Control is the weakest security approach. WPA or WPA2 security methods should be used when possible.

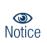

2 There are a maximum of 20 clients allowed in this "Enable" List. The MAC addresses of the wireless clients can be added and removed to the list using the Add and Remove buttons.

# 7 System Management

### 7.1 Configure Management

Administrator could specify geographical location of the system via instructions in this page. Administrator could also enter new Root and Admin passwords and allow multiple login methods.

Please click System -> Management and follow the below settings

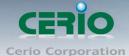

www.cerio.com.tw

| System 👻 Wireless 🔻 Adva                                                                                                    |                                                                                                    |
|----------------------------------------------------------------------------------------------------|----------------------------------------------------------------------------------------------------|
| Operating Mode                                                                                                    |                                                                                                    |
| Setup Wizard                                                                                                    |                                                                                                    |
| LAN Setup                                                                                                    |                                                                                                    |
| VLAN Setup                                                                                                    |                                                                                                    |
| Management                                                                                                    |                                                                                                    |
| Time Server                                                                                                    |                                                                                                    |
| LED Setup                                                                                                    |                                                                                                    |
| SNMP                                                                                                    |                                                                                                    |
| Management Setup                                                                                                    |                                                                                                    |
| System Language                                                                                                    | Login Methods                                                                                                    |
| Language: English ⊻                                                                                                    | Enable HTTP: 🗹 Port : 80                                                                                                    |
|                                                                                                    | Enable HTTPS: Port: 443 UploadKey                                                                                                    |
| System Information                                                                                                    |                                                                                                    |
| System Name: IW-100GX-N                                                                                                    | Enable SSH: Port: 22 GenerateKey                                                                                                    |
|                                                                                                    | Enable Teinet: 🌌 Port : 23                                                                                                    |
| System Name: IV-100GX-N<br>Description: 800mW High Power 11n 150Mbps Wall Wireless AP<br>Location:                             | Enable Telnet: V Port : 23<br>Enable SSH: Port : 22 GenerateKey                                                                                  |
| System Name: IVV-100GX-N Description: 800mW High Power 11n 150Mbps Wall Wireless AP Location: root Password                    | Enable Telnet: V Port : 23<br>Enable SSH: Port : 22<br>Host Key Footprint: None<br>Ping Watchdog<br>Service: Enable Disable                      |
| System Name: IVV-100GX-N<br>Description: 800mW High Power 11n 150Mbps Wall Wireless AP<br>Location:                            | Enable Teinet: V Port: 23<br>Enable SSH: Port: 22<br>Host Key Footprint: None<br>Ping Watchdog<br>Service: Enable Disable<br>IP Address To Ping: |
| System Name: IVV-100GX-N Description: 800mW High Power 11n 150Mbps Wall Wireless AP Location: root Password New root Password: | Enable Telnet: V Port : 23<br>Enable SSH: Port : 22<br>Host Key Footprint: None<br>Ping Watchdog<br>Service: Enable O Disable                    |
| System Name: IVV-100GX-N Description: 800mW High Power 11n 150Mbps Wall Wireless AP Location: root Password New root Password: | Enable Teinet:  Ping Watchdog Service: Ping Address To Ping: Ping Interval: S00 Second; Second;                                                  |

### **System Information**

| System Information                                         |  |
|------------------------------------------------------------|--|
| System Name: IVV-100GX-N                                   |  |
| Description: 800mW High Power 11n 150Mbps Wall Wireless AP |  |
| Location:                                                  |  |
|                                                            |  |

- **System Name :** Enter a desired name or use the default one.
- > **Description :** Provide description of the system.
- Location : Enter geographical location information of the system. It helps administrator to locate the system easier.

**Root Password** : Log in as a root user and is allowed to change its own, plus admin user's password.

| root Password        |   |
|----------------------|---|
| New root Password:   |   |
| Check root Password: |   |
|                      | ) |

- > New Password : Enter a new password if desired
- > Check New Password : Enter the same new password again to check.

Copyright © 2013 by Cerio Corporation. All rights reserved.

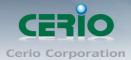

**Login Methods:** Only root user can enable or disable system login methods and change services port.

| Login Methods              |             |
|----------------------------|-------------|
| Enable HTTP: 🗹 Port : 80   |             |
| Enable HTTPS: 💻 Port : 443 | UploadKey   |
| Enable Teinet: 🗹 Port : 23 |             |
| Enable SSH: 🔲 Port : 22    | GenerateKey |
| Host Key Footprint: None   |             |
|                            |             |

- **Enable HTTP :** Check to select HTTP Service.
- > Enable HTTPS : Check to select HTTPS Service
- > **HTTPS Port** : The default is 443 and the range is between 1 ~ 65535.

 If you already have an SSL Certificate, please click "Upload Key" button to Notice select the file and upload it.

- > Enable Telnet : Check to select Telnet Service
- **Telnet Port :** The default is 23 and the range is between 1 ~ 65535.
- > Enable SSH : Check to select SSH Service
- **SSH Port :** Please The default is 22 and the range is between 1 ~ 65535.

Click "Generate Key" button to generate RSA private key. The "host key footprint" gray blank will display content of RSA key.

**Ping Watchdog :** The ping watchdog sets the 100GX-N Device to continuously ping a user defined IP address (it can be the internet gateway for example). If it is unable to ping under the user defined constraints, the 100GX-N device will automatically reboot. This option creates a kind of "fail-proof" mechanism.

| Ping Watchdog               |  |
|-----------------------------|--|
| Service: 🔍 Enable 💿 Disable |  |
| IP Address To Ping:         |  |
| Ping Interval: 300 Seconds  |  |
| Startup Delay: 300 Seconds  |  |
| Failure Count To Reboot: 3  |  |

Ping Watchdog is dedicated for continuous monitoring of the particular connection to remote host using the Ping tool. The Ping works by sending ICMP "echo request" packets to the target host and listening for ICMP "echo response" replies. If the defined number of replies is not received, the tool reboots the device.

- > Enable Ping Watchdog : control will enable Ping Watchdog Tool.
- IP Address To Ping : specify an IP address of the target host which will be monitored by Ping Watchdog Tool.

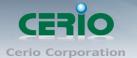

- Ping Interval : specify time interval (in seconds) between the ICMP "echo requests" are sent by the Ping Watchdog Tool. Default is 300 seconds.
- Startup Delay : specify initial time delay (in seconds) until first ICMP "echo requests" are sent by the Ping Watchdog Tool. The value of Startup Delay should be at least 60 seconds as the network interface and wireless connection initialization takes considerable amount of time if the device is rebooted. Default is 300 seconds.
- Failure Count To Reboot : specify the number of ICMP "echo response" replies. If the specified number of ICMP "echo response" packets is not received continuously, the Ping Watchdog Tool will reboot the device.

Click Save button to save your changes Click Reboot button to activate your changes

### 7.2 Configure System Time

System time can be configured via this page, and manual setting or via a NTP server is supported.

Please click on System -> Time Server and follow the below setting.

| System 🔻    | Wireless | • | Adv |
|-------------|----------|---|-----|
| Operating M | lode     |   |     |
| Setup Wizar | đ        |   |     |
| LAN Setup   |          |   |     |
| VLAN Setup  |          |   |     |
| Managemen   | t        |   |     |
| Time Server |          |   |     |
| LED Setup   |          |   |     |
| SNMP        |          |   |     |

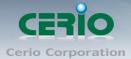

| Ti | me Se                                            | rver Setup                                                                                                    |
|----|--------------------------------------------------|----------------------------------------------------------------------------------------------------|
|    | System                                           | Timo                                                                                                    |
|    | System                                           |                                                                                                    |
|    |                                                  | Local Time: 2013/10/15 13:49:30                                                                                                    |
|    | 🔍 Setu                                           | ip Time Use NTP                                                                                                    |
|    |                                                  | Default NTP Server: time.stdtime.gov.tw 🛛 💽 (optional)                                                                                                    |
|    |                                                  | NTP Server: time.stdtime.gov.tw                                                                                                    |
|    |                                                  | Time Zone: (GMT+08:00) Beijing, Hong Kong, Singapore, Taipei 💽                                                                                                    |
|    | I                                                | Daylight Saving Time: Disable 💌                                                                                                    |
|    |                                                  | , <b>F</b> icture                                                                                                    |
|    | o User                                           | r Setup                                                                                                    |
|    |                                                  | Date: 2013 💙 - Oct 💙 - 15 💟                                                                                                    |
|    |                                                  | Time: 13 💽 54 💽 56 💽 (GMT+8:00)                                                                                                    |
|    |                                                  | Set Time: Set Time                                                                                                    |
|    |                                                  |                                                                                                    |
|    | Eine - Dú                                        |                                                                                                    |
|    | lime Dis                                         | splay Format                                                                                                    |
|    | lime Dis                                         | splay Format<br>Display Format: <mark>%Y/%m/%d %H:%M:%S</mark> (%Y/%m/%d %H:%M:%S")                                                                                                    |
|    | Format                                           |                                                                                                    |
|    |                                                  | Display Format: <mark>%1/%m/%d %H:%M:%S (%1/%m/%d %H:%M:%S')</mark>                                                                                                    |
|    | Format                                           | Display Format: <mark>%Y/%m/%d %H:%M:%S (</mark> %Y/%m/%d %H:%M:%S'') Description                                                                                                    |
|    | Format                                           | Display Format: %Y/%m/%d %H:%M:%S (%Y/%m/%d %H:%M:%S")  Description  The year as a decimal number without a century (range 00 to 99)                                                                                                    |
|    | Format<br>%y<br>%Y<br>%m                         | Display Format: %7/%m/%d %H:%M:%S (%7/%m/%d %H:%M:%S") Description The year as a decimal number without a century (range 00 to 99) The year as a decimal number including the century The month as a decimal number (range 01 to 12) The abbreviated month name according to the current locale                                                                                                    |
|    | Format<br>%y                                     | Display Format: %Y/%m/%d %H:%M:%S (%Y/%m/%d %H:%M:%S")<br>Description<br>The year as a decimal number without a century (range 00 to 99)<br>The year as a decimal number including the century<br>The month as a decimal number (range 01 to 12)<br>The abbreviated month name according to the current locale<br>The full month name according to the current locale                                                                                                    |
|    | Format<br>%y<br>%T<br>%m<br>%B<br>%B             | Display Format: %7/%m/%d %H:%M:%S (%7/%m/%d %H:%M:%S")<br>Description<br>The year as a decimal number without a century (range 00 to 99)<br>The year as a decimal number including the century<br>The month as a decimal number (range 01 to 12)<br>The abbreviated month name according to the current locale<br>The full month name according to the current locale<br>The day of the month as a decimal number (range 01 to 31)                                                                                                    |
|    | Format<br>%y<br>%Y<br>%m                         | Display Format: %7/%m/%d %H:%M:%S (%7/%m/%d %H:%M:%S)<br>Description<br>The year as a decimal number without a century (range 00 to 99)<br>The year as a decimal number including the century<br>The month as a decimal number (range 01 to 12)<br>The abbreviated month name according to the current locale<br>The full month name according to the current locale<br>The day of the month as a decimal number (range 01 to 31)<br>The abbreviated weekday name according to the current locale                                                                                                    |
|    | Format<br>%y<br>%T<br>%m<br>%B<br>%B             | Display Format: %V/%m/%d %H:%M:%S (%V/%m/%d %H:%M:%S)<br>Description<br>The year as a decimal number without a century (range 00 to 99)<br>The year as a decimal number including the century<br>The month as a decimal number (range 01 to 12)<br>The abbreviated month name according to the current locale<br>The full month name according to the current locale<br>The day of the month as a decimal number (range 01 to 31)<br>The abbreviated weekday name according to the current locale<br>The full weekday name according to the current locale                                                                                                    |
|    | Format<br>%y<br>%T<br>%m<br>%B<br>%B             | Display Format: %7/%m/%d %H:%M:%S (%7/%m/%d %H:%M:%S)<br>Description<br>The year as a decimal number without a century (range 00 to 99)<br>The year as a decimal number including the century<br>The month as a decimal number (range 01 to 12)<br>The abbreviated month name according to the current locale<br>The full month name according to the current locale<br>The day of the month as a decimal number (range 01 to 31)<br>The abbreviated weekday name according to the current locale                                                                                                    |
|    | Format<br>%y<br>%W<br>%W<br>%B<br>%A<br>%A       | Display Format: %7/%m/%d %H:%M:%S (%7/%m/%d %H:%M:%S")<br>Description<br>The year as a decimal number without a century (range 00 to 99)<br>The year as a decimal number including the century<br>The month as a decimal number (range 01 to 12)<br>The abbreviated month name according to the current locale<br>The full month name according to the current locale<br>The day of the month as a decimal number (range 01 to 31)<br>The abbreviated weekday name according to the current locale<br>Either "AM" or "PM" according to the given time value, or the corresponding strings for                                                                                                    |
|    | Format<br>%y<br>%W<br>%W<br>%B<br>%A<br>%A       | Display Format: %Y/%m/%d %H:%M:%S (%Y/%m/%d %H:%M:%S')<br>Description<br>The year as a decimal number without a century (range 00 to 99)<br>The year as a decimal number including the century<br>The month as a decimal number (range 01 to 12)<br>The abbreviated month name according to the current locale<br>The full month name according to the current locale<br>The day of the month as a decimal number (range 01 to 31)<br>The abbreviated weekday name according to the current locale<br>Either "AM" or "PM" according to the given time value, or the corresponding strings for<br>the current locale Noon is treated as "PM" and midnight as "AM"                                                                                                    |
|    | Format<br>%y<br>%W<br>%W<br>%B<br>%A<br>%A<br>%A | Display Format: %//%m/%d %H:%M:%S   Description   The year as a decimal number without a century (range 00 to 99) The year as a decimal number including the century The month as a decimal number (range 01 to 12) The abbreviated month name according to the current locale The full month name according to the current locale The abbreviated weekday name according to the current locale The full weekday name according to the current locale Either "AM" or "PM" according to the given time value, or the corresponding strings for the current locale Noon is treated as "PM" and midnight as "AM" The hour as a decimal number using a 24-hour clock (range 00 to 23)                                                                                                    |
|    | Format<br>%y<br>%W<br>%W<br>%B<br>%A<br>%A<br>%A | Display Format: WV/%m/%d %H:%M:%S (%V/%m/%d %H:%M:%S)<br>Description<br>The year as a decimal number without a century (range 00 to 99)<br>The year as a decimal number including the century<br>The month as a decimal number (range 01 to 12)<br>The abbreviated month name according to the current locale<br>The full month name according to the current locale<br>The day of the month as a decimal number (range 01 to 31)<br>The abbreviated weekday name according to the current locale<br>The full weekday name according to the current locale<br>Either "AM" or "PM" according to the given time value, or the corresponding strings for<br>the current locale Noon is treated as "PM" and midnight as "AM"<br>The hour as a decimal number using a 12-hour clock (range 01 to 12) |

- > **Local Time :** Display the current system time.
- **Setup Time Use NTP :** To synchronize the system time with NTP server.
- **Time Zone :** Select a desired time zone from the drop-down list.
- Daylight saving time : Enable or disable Daylight saving.

Copyright © 2013 by Cerio Corporation. All rights reserved.

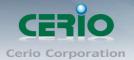

If the system time from NTP server seems incorrect, please verify your network
 settings, like default Gateway and DNS settings

ser Setup : The management can set time by system time

- Date: Setting the date for system.
- Time : Setting the time for system.

Click "save" to save your settings. Click Reboot button to activate your changes

### 7.3 LED Setup

This feature can be turned on/off to control LED lights

| System 🔹 Wireless 🔻 | Adva          |         |  |
|---------------------|---------------|---------|--|
| Operating Mode      |               |         |  |
| Setup Wizard        |               |         |  |
| LAN Setup           |               |         |  |
| VLAN Setup          |               |         |  |
| Management          |               |         |  |
| Time Server         |               |         |  |
| LED Setup           |               |         |  |
| SNMP                |               |         |  |
| LED Setup           |               |         |  |
|                     |               |         |  |
| LED                 |               |         |  |
|                     | LED: 💿 Enable | Disable |  |
|                     |               |         |  |

### 7.4 Configure SNMP Setup

SNMP is an application-layer protocol that provides a message format for communication between SNMP managers and agents. By enabling SNMP function, the administrator can obtain the system information remotely.

Please click on System -> SNMP and follow the below setting.

Tel : +(886) 2-8667-6160 #222 Fax : +(886) 2-8667-6555 Sales-Mail : sales@cerio.com.tw

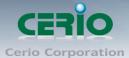

| SNMP Setup |           |  |  |
|------------|-----------|--|--|
| ⊂SNMP v2c  |           |  |  |
|            | Enable: 💻 |  |  |
| SNMP-v3    |           |  |  |
|            | Enable: 💻 |  |  |
| SNMP Trap  |           |  |  |
|            | Enable: 📕 |  |  |

SNMP v2c Enable: Check to enable SNMP v2c.

| SNMP v2c      |  |
|---------------|--|
| Enable:       |  |
| ro community: |  |
| rw community: |  |
|               |  |

- ro community : Set a community string to authorize read-only access.
- **rw community :** Set a community string to authorize read/write access.
- SNMP v3 Enable: Check to enable SNMP v3. And supports the highest level SNMP security.

| SNMP v3           |  |
|-------------------|--|
| Enable:           |  |
| SNMP ro user:     |  |
| SNMP ro password: |  |
| SNMP rw user:     |  |
| SNMP rw password: |  |
|                   |  |

- **SNMP ro user** : Set a community string to authorize read-only access.
- **SNMP ro password :** Set a password to authorize read-only access.
- **SNMP rw user :** Set a community string to authorize read/write access.
- **SNMP rw password :** Set a password to authorize read/write access.
- SNMP Trap : Events such as col will report to an assigned server. d start, interface up & down, and association & disassociation

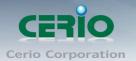

| SNMP Trap |      |  |
|-----------|------|--|
| Enabl     | e: 🗹 |  |
| Communit  | by:  |  |
| IP        | 1:   |  |
| IP        | 2:   |  |
| IP        | 3:   |  |
| IP        | 4:   |  |

- **Community :** Set a community string required by the remote host computer that will receive trap messages or notices send by the system.
- **IP(1~4)** : Enter the IP addresses of the remote hosts to receive trap messages.
- Click "save" to save your settings. Click Reboot button to activate your changes

# 8 Configure Advance Setup

### 8.1 DMZ (This function must be used WISP mode)

DMZ is commonly work with the NAT functionality as an alternative of Virtual Server(Port Forwarding) while wanting all ports of DMZ host visible to Internet users. Virtual Server rules have precedence over the DMZ rule. In order to use a range of ports available to access to different internal hosts Virtual Server rules are needed.

Please click on **Advance -> DMZ** and follow the below setting

| DMZ Setup |                                                               |
|-----------|---------------------------------------------------------------|
|           |                                                               |
| DMZ       |                                                               |
|           | Service: 💿 Disable 🔍 Automatic Assignment 🔍 Static Assignment |
|           |                                                               |

Service : The DMZ default by "Disable". Check Enable radial button to enable DMZ.

- Automatic Assignment : Enter Internal IP address of DMZ host and only one DMZ host is supported.
- Static Assignment : Enter external and internal IP address of DMZ host. The function only external IP to Internal IP address

Click "save" to save your settings. Click Reboot button to activate your changes

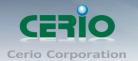

## 8.2 IP Filter (This function must be used WISP mode)

Allows to create deny or allow rules to filter ingress or egress packets from specific source and/or to destination IP address on wired (LAN) or Wireless (WAN) ports. Filter rules could be used to filter unicast or multicast packets on different protocols as shown in the IP Filter Setup. Important to note that IP filter rules has precedence over Virtual server rules.

| IP F | ilter Setup               |            |        |       |      |  |
|------|---------------------------|------------|--------|-------|------|--|
|      | -                         |            |        |       |      |  |
| TP   | P Rules                   |            |        |       |      |  |
|      | Source Address/Mask:      |            |        |       |      |  |
|      | Source Port:              |            |        |       |      |  |
|      | Destination Address/Mask: |            |        |       |      |  |
|      | Destination Port:         |            |        |       |      |  |
|      | In/Out:                   | 🔵 In       | 📀 Out  |       |      |  |
|      | Protocol:                 | 📀 all      | 🔵 ТСР  | 🔍 UDP | ICMP |  |
|      | Listen:                   | ⊖ Yes      | ⊙ No   |       |      |  |
|      | Policy:                   | 📀 Deny     | 🔵 Pass |       |      |  |
|      | Interface:                | ALL 🔽      |        |       |      |  |
|      | Schedule:                 | Always Run | ~      |       |      |  |
|      |                           |            |        |       |      |  |
|      |                           | (          | Save   | Clear |      |  |

- Source Address/Mask : Enter desired source IP address and netmask. i.e. 192.168.2.10/32.
- Source Port : Enter a port or a range of ports as start:end. i.e. port 20:80
- Destination Address/Mask : Enter desired destination IP address and netmask. i.e. 192.168.1.10/32
- > Destination Port : Enter a port or a range of ports as start:end. i.e. port 20:80
- > In/Out : Applies to Ingress or egress packets.
- > **Protocol :** Supports TCP, UDP or ICMP.
- > Listen : Click Yes radial button to match TCP packets only with the SYN flag.
- > Policy : Deny to drop and Pass to allow per filter rules
- > Interface : The interface that a filter rule applies
- Schedule : Can choose to use rule by "Time Policy"

All packets are allowed by default. Deny rules could be added to the filter list to filter out unwanted packets and leave remaining allowed.

Click **"Save"** button to add IP filter rule. Total of 20 rules maximum allowed in the IP Filter List. All rules can be edited or removed from the List. Click **Reboot button** to activate your changes.

73

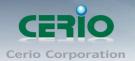

When you create rules in the IP Filter List, the prior rules maintain higher priority. To allow limited access from a subnet to a destination network manager needs to create allow rules first and followed by deny rules. So, if you just want one IP address to access the system via telnet from your subnet, not others, the Example 1 demonstrates it, not rules in the Example 2.

### Example 1 :

Create a higher priority rule to allow IP address 192.168.2.2 Telnet access from LAN port first, and deny Telnet access from remaining IP addresses in the same subnet.

| Rule  | Source             |      | Destination          |      | In/Out | Protocol  | Listen  | Action | Side |
|-------|--------------------|------|----------------------|------|--------|-----------|---------|--------|------|
| TAILE | IP/Mask            | Port | IP/Mask              | Port | m/Out  | 1 1010001 | LISTELL | Action | Side |
| 1     | 192.168.2.2/<br>32 |      | 192.168.2.254/<br>32 | 22   | In     | TCP       | n       | Pass   | LAN  |
| 2     | 192.168.2.0/<br>24 |      | 192.168.2.254/<br>32 | 22   | In     | TCP       | n       | Deny   | LAN  |

### Example 2 :

All Telnet access to the system from the IP addresses of subnet 192.168.2.x works with the rule 1 of Example 2. The rule 2 won't make any difference.

| Rule  | Source Destination |      | In/Out               | Protocol | Listen  | Action    | Side    |        |      |
|-------|--------------------|------|----------------------|----------|---------|-----------|---------|--------|------|
| TAILE | IP/Mask            | Port | IP/Mask              | Port     | iii/Out | 1 1010001 | LISTELL | Action | Side |
| 1     | 192.168.2.0/<br>24 |      | 192.168.2.254/<br>32 | 22       | In      | TCP       | n       | Pass   | LAN  |
| 2     | 192.168.2.2/<br>32 |      | 192.168.2.254/<br>32 | 22       | In      | TCP       | n       | Deny   | LAN  |

## 8.3 MAC Filter (This function must be used WISP mode)

Allows to create MAC filter rules to allow or deny unicast or multicast packets from limited number of MAC addresses. Important and must note. That MAC filter rules have precedence over IP Filter rules.

Please click on Advance -> MAC Filter Setup and follow the below setting.

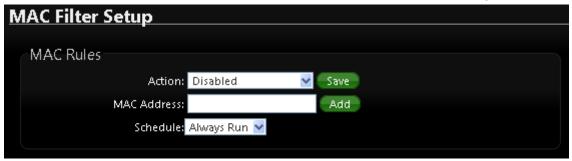

Copyright © 2013 by Cerio Corporation. All rights reserved.

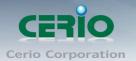

- MAC Filter Rule : By default, it's "Disable". Options are Disabled, Only Deny List MAC or Only Allow List MAC.
- Action :
  - Only Allow List MAC: The wireless clients in the MAC Filter List will be allowed to access to Access Point; All others will be denied.
  - ✓ Only Deny List MAC : The wireless clients in the MAC Filter List will be denied to access to Access Point; All others will be allowed.
- MAC Address :
- Enter MAC address (e.g. aa:bb:cc:00:00:0a) and click "Add" button, then the MAC address should display in the MAC Filter List.
- There are a maximum of 20 clients allowed in this MAC Filter List. The MAC addresses of the wireless clients can be added and removed to the list using the Add and Delete buttons.
- Schedule : Can choose to use rule by "Time Policy"

Click Reboot button to activate your Setting

## 8.4 Virtual Server (This function must be used WISP mode)

The "**Virtual Server**" can also referred to as "**Port Forward**" as well and used interchangeably. Resources in the network can be exposed to the Internet users in a controlled manner including on-line gaming, video conferencing or others via Virtual Server setup. Don't repeat ports' usage to avoid confusion.

Suppose you want to assign ports 21-25 to one FTP, Telnet and SMTP server (A in the example), and port 80 to another (B in the example). You assign the LAN IP addresses and the ISP assigns the WAN IP address. The NAT network appears as a single host on the Internet.

| V | irtual Server Setup |              |           |  |  |
|---|---------------------|--------------|-----------|--|--|
|   | <br>∕Virtual Server |              |           |  |  |
|   |                     |              |           |  |  |
|   | Service:            | Enable       | 🔵 Disable |  |  |
|   | Description:        |              |           |  |  |
|   | Private IP:         |              |           |  |  |
|   | Protocol Type:      | 💿 тср        | 🔍 UDP     |  |  |
|   | Private Port:       |              |           |  |  |
|   | Public Port:        |              |           |  |  |
|   | Schedule:           | Always Run ⊻ |           |  |  |
|   |                     |              |           |  |  |
|   |                     | Save         | e Clear   |  |  |

Please click on Advance -> Virtual Server and follow the below setting.

Copyright © 2013 by Cerio Corporation. All rights reserved.

<sup>75</sup> 

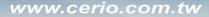

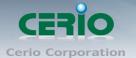

- Service : By Default, It's "Disable". Check Enable radial button to enable Virtual Server.
- > **Description :** Enter appropriate message for resource sharing via Virtual Server.
- > **Private IP :** Enter corresponding IP address of internal resource to share.
- Protocol Type : Select appropriate sessions, TCP or UDP, from shared host via multiple private ports.
- > **Private Port :** A port or a range of ports may be specified as start:end; i.e. port 20:80
- Public Port : A port or a range of ports may be specified as start:end; i.e. port 20:80 The Private Port and Public Port can be different. However, total number of
  - (S) Notice

ports need to be the same. Example : Public Port is 11 to 20 and the Private Port can be a 10 ports range.

Click "**Add**" button to add Virtual Server rule to List. Total of maximum 20 rules are allowed in this List. All rules can be edited or removed from the List.

> Schedule : Can choose to use rule by "Time Policy"

## **Other Notes**

While creating multiple Virtual Server rules, the prior rules have higher priority. The Virtual server rules have precedence over the DMZ one while both rules exist. Example 1 and 2 demonstrate proper usage of DMZ and Virtual Server rules.

### Example 1 :

All connections should be redirected to 192.168.2.12 while DMZ is enabled. Since Virtual Server rules have precedence over the DMZ rule all connections to TCP port 22 will be directed to TCP port 22 of 192.168.2.10 and remaining connections to port TCP 20~80 will be redirected to port TCP 20~80 of 192.168.2.11

#### <u>Ex.</u>

DMZ Enabled : 192.168.2.12

| Rule | Protocol | Private IP   | Private Port | Public Port |
|------|----------|--------------|--------------|-------------|
| 1    | TCP      | 192.168.2.10 | 22           | 22          |
| 2    | TCP      | 192.168.2.11 | 20:80        | 20:80       |

#### Example 2 :

All connections should be redirected to 192.168.2.12 while DMZ is enabled. Since Virtual Server rules have precedence over the DMZ rule all other connections to TCP port 20~80 will be redirected to port 20~80 of 192.168.2.11. The rule 2 won't take effect.

#### <u>Ex.</u>

DMZ Enabled : 192.168.2.12

| Rule | Protocol | Private IP   | Private Port | Public Port |
|------|----------|--------------|--------------|-------------|
| 1    | TCP      | 192.168.2.11 | 20:80        | 20:80       |
| 2    | TCP      | 192.168.2.10 | 22           | 22          |

Click Reboot button to activate your changes.

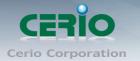

# 8.5 Parental Control (This function must be used WISP mode)

Parental Control allows you to block or allow specific kinds of Internet usage and traffic, such as Internet access, designated services, and websites.

| Please click on Advance -> Parental Con | trol and follow the below setting. |
|-----------------------------------------|------------------------------------|
|-----------------------------------------|------------------------------------|

| Parental Control Setu | ıp             |        |
|-----------------------|----------------|--------|
| Rules                 |                |        |
|                       |                |        |
| Comment:              |                |        |
| MAC Address:          | Ad             | d      |
|                       |                | Remove |
| Local IP:             |                |        |
| Destination IP:       | -              |        |
| Protocol:             | Any 😽          |        |
| Local Port:           |                |        |
| Destination Port:     |                |        |
| Schedule:             | Always Run 😪   |        |
| Service:              | Enable Oisable |        |
|                       | Save Clear     |        |

**Rules :** Control can be managed by a rule. Use the settings on this screen to establish an access policy.

- **Comment :** Enter a descriptive name for this rule for identifying purposes.
- MAC Address : Enter MAC address in valid MAC address format(xx:xx:xx:xx:xx:xx) and click "Add" button to add in the MAC group of each rule. Click "Remove" button can remove MAC address in the group of each rule. There are 10 MAC address maximum allowed in each rule.
- Local / Destination IP : Specify local(LAN)/ destination IP addresses range required for this rule. If you specify local IP addresses range from 192.168.1.1 to 192.168.2.254. The matches a range of local IP addresses include every single IP address from the first to the last, so the example above includes everything from 192.168.1.1 to 192.168.2.254.
- Protocol : Select Any or specify protocol(TCP, UDP, ICMP, Content Filter and Application) from drop-down list. When you select ICMP or Layer 7 Application , the Local(LAN)/ Destination Port can not used.

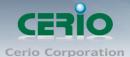

| Protocol:       | Any 🔽                         |
|-----------------|-------------------------------|
| Local Port:     | Any<br>TCP                    |
| stination Port: | UDP<br>ICMP                   |
| Schedule:       | Content Filter<br>Application |

If you want to block websites with specific URL address or using specific keywords, enter each URL or keyworks in the "Content Filter" field and click "Add" button to add in the Content Filter list of each rule. Click "Remove" button can remove URL or keywords.

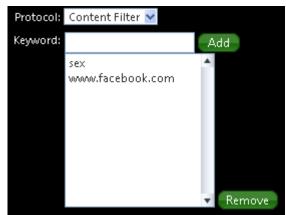

- Local Port : Specify local port(LAN port) range required for this rule  $\geq$
- Destination Port : Specify destination port range required for this rule  $\geq$
- Schedule : Can choose to use rule by "Time Policy"  $\geq$
- Service : Check Enable button to activate this rule, and Disable to deactivate.  $\geq$

Click "Add" button to add control rule to List. There are 10 rules maximum allowed in this Control List. All rules can be removed or edited on the List.

Click **Reboot button** to activate your changes.

## 8.6 IP Routing (This function must be used WISP mode)

The IP Routing Settings allows you to configure routing feature in the gateway. The system supports RIP(Routing Information Protocol) and OSPF(Open Shortest Path First) dynamic routing and allows you to manually configure static network routes. Please click on Advance -> IP Routing and follow the below setting.

| OSPF Settings                          | Static Routing Setup                              |
|----------------------------------------|---------------------------------------------------|
| OSPF Service: 🔍 Enable 🔍 Disable       | Service: 💿 Enable 💿 Disable                       |
| RouterID: 192.168.2.254 (LAN) 💌        | Destination Net/Mask:                             |
| Network: 🔤 WAN 🛛 Area                  | Via: 💿 Gateway 🔍 🔍 Interface                      |
| LAN Area                               | Gateway:                                          |
| Distribute RIP over OSPF:              | Protocol: OSPF RIP                                |
| RIP Settings                           | Save Clear                                        |
| -<br>RIP Service: 🔍 Enable 🛛 🔍 Disable | Static Routing List                               |
| Side: 🔛 WAN                            | # Status Destination Net/Mask Via OSPF RIP Action |
| LAN                                    | No items in the list!                             |

#### **OSPF Settings :**

| OSPF Settings               |                  |  |
|-----------------------------|------------------|--|
| OSPF Service: 🔍 Ena         | able 🔍 Disable   |  |
| RouterID: 192.16            | i8.2.254 (LAN) 💌 |  |
| Network: 📃 🗤                | AN Area          |  |
| LAI                         | N Area           |  |
| Distribute RIP over OSPF: 📕 |                  |  |

- > **OSPF Service :** By default, it's Disable. To Enable to activated OSPF routing service.
- **Route ID :** The router ID is typically derived by each router from its interface IP address.
- > **Distribute RIP over OSPF :** Allow RIP routes will redistributed into OSPF.

#### **RIP Settings :**

| 🛡 Enable | Disable    |     |
|----------|------------|-----|
| WAN      |            |     |
| LAN      |            |     |
|          |            |     |
|          | WAN<br>LAN | LAN |

- **RIP Service :** By default, it's Disable. To Enable to activated RIP routing service.
- Side : Specify desired interface WAN, LAN for sending and receiving of RIP packets.
- > **Distribute OSPF over RIP :** Allow OSPF routes redistributed into RIP.

Change these settings as described here and click **Save button** to save your changes. Click **Reboot button** to activate your changes

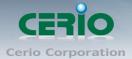

#### **Static Routing Setup :**

| Static Routing Setup  |           |           |
|-----------------------|-----------|-----------|
| Service:              | 💿 Enable  | Disable   |
| Destination Net/Mask: |           |           |
| Via:                  | 🧿 Gateway | Interface |
| Gateway:              |           |           |
| Protocol:             | OSPF      | RIP       |
|                       |           |           |
|                       | Save      | Clear     |

- Service : Click Enable to activated static routing.
- Destination Net/Mask : Specify desired destination IP network address with format of A.B.C.D/M
- > **Via** : Select a next hop of Gateway or Interface to the destination IP network.
- **Gateway :** Enter gateway IP address
- Interface : Choose the interface via LAN or WAN

| Via:      | 🔍 Gateway  | Interface |
|-----------|------------|-----------|
| Interface | lan 🔽      |           |
| Protocol  | LAN<br>WAN | RIP       |

Protocol : Set static routing rule to RIP or OSPF network. Select RIP to associate specific network on RIP routing process. Select OSPF to associate specific network with the specified area on OSPF routing process

Click **"Save"** button to add Routing rule to List. There are maximum 20 rules allowed in this List. All rules can be edited or removed on the List. Click **Reboot button** to activate your changes.

## 8.7 Time Policy

Administrator can define time policy for Service Domain, IP Filtering, MAC Filtering and Virtual Server. There are 10 policy can be defined.

Please click on **Advance → Time Policy** to enter Time Policy Setup page.

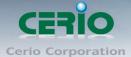

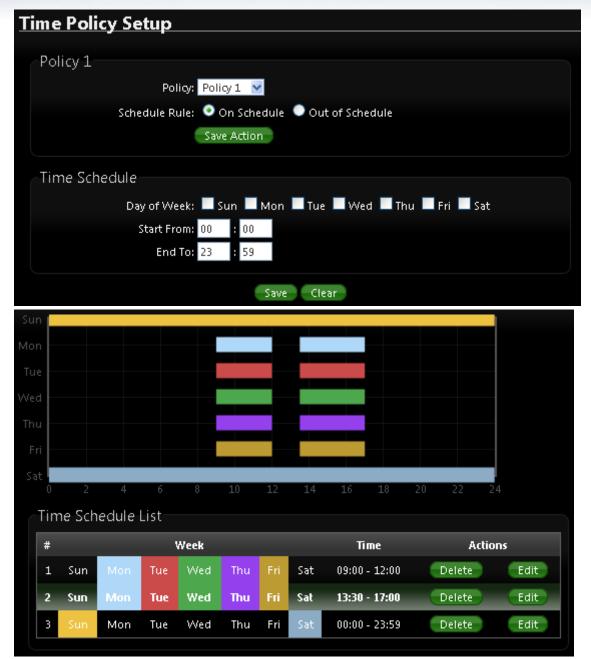

> **Policy :** There are 10 Policy can be selected.

- Schedule Rule : Select desired schedule for this policy.
- On Schedule : Execution is based on schedule
- Out of Schedule : Execution is based outside the schedule

Click "Save Action" button to complete

Time Schedule : Day of week setting by timetable

Click "**Save**" button to add schedule to policy. There are 10 schedule maximum allowed in the each time policy. All schedule can be edited or removed in the each time policy. Click **Reboot** button to activate your changes.

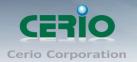

# 9 Configure Utilities Setup

## 9.1 Profile setting

The Function is backup current configuration, restore prior configuration or reset back to factory default configuration can be executed via this page.

Please click on Utilities -> Profile Setting and follow the below setting

| rofile Setting                                                                                              |            |        |
|----------------------------------------------------------------------------------------------------|------------|--------|
| Profile Setting<br>Save Settings To PC: Save<br>Load Settings From PC:<br>Reset To Factory Default: Default | 瀏 <b>覽</b> | Upload |
| In this page, you can save your current configuration, or restore all of the settings in the                |            |        |

Save Settings to PC : Click Save button to save the current configuration to a local disk.

| File Dow      | nload 🔀                                                                                                    |
|---------------|----------------------------------------------------------------------------------------------------|
| Do you<br>it? | <b>1 want to save this file, or find a program online to open</b><br>Name: config.bin<br>Type: Unknown File Type<br>From: <b>192.168.2.254</b>                                                                       |
|               | Find Save Cancel                                                                                                    |
| 2             | While files from the Internet can be useful, some files can potentially<br>harm your computer. If you do not trust the source, do not find a<br>program to open this file or save this file. <u>What's the risk?</u> |

- Load Settings from PC : Click Browse button to locate a configuration file to restore, and then click Upload button to upload.
- Reset To Factory Default : Click Default button to reset back to the factory default settings and expect Successful loading message. Then, click Reboot button to activate.

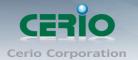

## 9.2 Firmware Upgrade

Firmware is the main software image that system needs to respond to requests and to manage real time operations. Firmware upgrades are sometimes required to include new features or bugs fix. It takes around 2 minutes to upgrade due to complexity of firmware. To upgrade system firmware, click Browse button to locate the new firmware, and then click Upgrade button to upgrade.

| Firmware Upgrade                   |                        |                                      |    |
|------------------------------------|------------------------|--------------------------------------|----|
|                                    |                        |                                      |    |
| Firmware Information               |                        |                                      |    |
| Firmware Version: Cen-             | AP-N2H8A V1.0.3        |                                      |    |
| Firmware Date: 2013,               | /10/01 14:05:53        |                                      |    |
|                                    |                        |                                      |    |
| • B From time to time, the product | may release new versio | ons of the system's firmware. You ca | in |
| download up-to-date firmware to    | upgrade system.        |                                      |    |
|                                    |                        |                                      |    |
| Upgrade Via Local PC               |                        |                                      |    |
|                                    |                        |                                      |    |
| Select File: 2 瀏                   | <mark>电…</mark> 未選擇檔案。 | Upgrade                              |    |
|                                    |                        |                                      |    |
| Upgrade Via TFTP Server            |                        |                                      |    |
| TFTP Server IP:                    |                        |                                      |    |
| File Name:                         |                        | Upgrade                              |    |
|                                    |                        |                                      |    |
| Upgrade Via HTTP URL               |                        |                                      |    |
| URL:                               |                        | Upgrade                              |    |
|                                    |                        |                                      |    |

To prevent data loss during firmware upgrade, please back up current settings before proceeding

Notice Do not interrupt during firmware upgrade including power on/off as this may damage system.

- Firmware Information :Show currently the 100GX-N of system software version and software date
- Upgrade firmware : The upgrade firmware will support via local PC and TFTP Server and HTTP URL to upgrade system

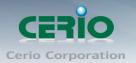

## 9.3 Network Utility

The administrator can diagnose network connectivity via the PING or TRACEROUTE utility. Please click on **Utilities -> Network Utility** and follow the below setting.

| Network Utility   |                        |  |  |  |
|-------------------|------------------------|--|--|--|
| _                 |                        |  |  |  |
| Ping              |                        |  |  |  |
| IP/Domain:        | Times 5 Start          |  |  |  |
|                   |                        |  |  |  |
| Traceroute        |                        |  |  |  |
| Destination Host: | Max. Hops 6 Start Stop |  |  |  |
|                   |                        |  |  |  |

- Ping : This utility will help ping other devices on the network to verify connectivity. Ping utility, using ICMP packets, detects connectivity and latency between two network nodes. As result of that, packet loss and latency time are available in the Result field while running the PING test.
- **IP/Domain :** Enter desired domain name, i.e. www.google.com, or IP address of the destination, and click ping button to proceed. The ping result will be shown in the Result field.
- **Count :** By default, it's 5 and the range is from 1 to 50. It indicates number of connectivity test.

#### Traceroute

Allows tracing the hops from the 100GX-N device to a selected outgoing IP address. It should be used for the finding the route taken by ICMP packets across the network to the destination host. The test is started using the Start button, click Stop button to stopped test.

- Destination Host : Specifies the Destination Host for the finding the route taken by ICMP packets across the network.
- MAX Hop : Specifies the maximum number of hops( max time-to-live value) trace route will probe.

## 9.4 Reboot

This function allows user to restart system with existing or most current settings when changes are made. Click **Reboot button** to proceed and take around three minutes to complete.

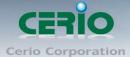

| Reboot                                                                                                    |
|----------------------------------------------------------------------------------------------------|
|                                                                                                    |
| Sometimes it may be necessary to reboot the system if it begins working improperly. Rebooting the system will not delete any of your configuration settings. Click reboot button to reboot the system. |
| Reboot                                                                                                    |
| Please Wait                                                                                                    |
| A System is restarting, please wait for 44 seconds                                                                                                    |
|                                                                                                    |
|                                                                                                    |

The System Overview page appears upon the completion of reboot.

# **10 Configure Status**

## **10.1 Overview**

Detailed information on System, Network can be reviewed via this page

| Overview                              |                                      |
|---------------------------------------|--------------------------------------|
| Device Information                    | LAN Information Traffic Monitor      |
| Mode: AP                              | Ethernet Connection Type: Static IP  |
| Firmware Version: Cen-AP-N2H8A V1.0.3 | IP Address: 192.168.2.254            |
| Firmware Date: 2013/10/01 14:05:53    | IP Netmask: 255.255.0                |
| System Time: 1970/01/01 08:00:58      | IP Gateway: 192.168.2.1              |
| System Up Time: 58                    | DNS:                                 |
| ETH1 MAC: 00:11:11:22:22:00           |                                      |
| ETH2 MAC: 00:11:11:22:22:01           | Wireless Information Traffic Monitor |
| Wireless MAC: 00:11:11:22:22:02       | WiFi: On                             |
| CPU Loading:0%                        | Band: 802.11b/g/n                    |
| Memory Used: 73%                      | Channel: 6                           |
| ЕТН1 ЕТН2                             | Data Rate: Auto (150Mb/s)            |
| PoE IN                                |                                      |

- **System Information :** Display the information of the system.
- **Device Information :** Display the information of the Port link.
- > CPU Information : Display the information of the system CPU
- > **Memory information :** Display the information of the system Memory.
- > **Networking Information :** Display the information of the network.
- > Wireless Clients : Display the information of the wireless user link.

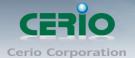

## **10.2 DHCP Client (This function must be used WISP mode)**

The administrator can view status of all DHCP Client Users on each DHCP Server. Please click on **Status**  $\rightarrow$  **DHCP Client** to look DHCP information.

| DHCP Client List   |               |            |  |  |  |
|--------------------|---------------|------------|--|--|--|
|                    |               |            |  |  |  |
| DHCP Server Status |               |            |  |  |  |
| Service: E         | Enable        |            |  |  |  |
| Start IP: 1        | 192.168.2.10  |            |  |  |  |
| End IP: 1          | 192.168.2.70  |            |  |  |  |
| Default Gateway: 1 | 192.168.2.254 |            |  |  |  |
| DNS1 IP: 1         | 192.168.2.254 |            |  |  |  |
| DNS2 IP:           |               |            |  |  |  |
| WINS IP:           |               |            |  |  |  |
| Domain:            |               |            |  |  |  |
| Lease Time: 8      | 36400         |            |  |  |  |
|                    |               |            |  |  |  |
| CDHCP Client List  |               |            |  |  |  |
| ·                  |               |            |  |  |  |
| IP Address         | MAC Address   | Expired In |  |  |  |
|                    | None          |            |  |  |  |
|                    |               |            |  |  |  |

- > **DHCP Server Status :** Display the information of the DHCP Server.
- > **DHCP Client List :** Display the information of the DHCP Client users.

## 10.3 Extra Info

Users could pull out information such as Route table, ARP table, MAC table, Bridge table or STP available in the drop-down list from system. The **"Refresh"** button is used to retrieve latest table information.

| E> | tra Information   |                     |   |  |
|----|-------------------|---------------------|---|--|
|    |                   |                     |   |  |
|    | Extra Information |                     |   |  |
|    | Information:      | Netstat Information | * |  |

Netstat Information : Select "NetStatus Information" on the drop-down list, the connection track list should show-up. NetStatus will show all connection track on the system, the information include Protocol, Live Time, Status, Source/Destination IP address and Port. (*This function must be used WISP mode*)

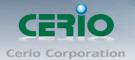

| Netstat Inf | ormation |             |               |         |               |         |
|-------------|----------|-------------|---------------|---------|---------------|---------|
| Protocol    | LiveTime | Status      | SrcIP         | SrcPort | DstIP         | DstPort |
| tcp         | 31       | ΠΜΕ_ΨΑΠ     | 192.168.2.22  | 2506    | 192.168.2.254 | 80      |
| tcp         | 29       | TIME_WAIT   | 192.168.2.22  | 2505    | 192.168.2.254 | 80      |
| tcp         | 599      | ESTABLISHED | 192.168.2.22  | 2511    | 192.168.2.254 | 80      |
| tcp         | 119      | TIME_WAIT   | 192.168.2.22  | 2510    | 192.168.2.254 | 80      |
| tcp         | 18       | ΠΜΕ_ΨΑΠ     | 192.168.2.22  | 2503    | 192.168.2.254 | 80      |
| tcp         | 7        | TIME_WAIT   | 192.168.2.22  | 2502    | 192.168.2.254 | 80      |
| unknown     | 327      |             | 192.168.2.254 | 2502    | 224.0.0.22    | 80      |

Route Information : Select "Route Information" on the drop-down list to display route table. 100GX-N could be used as a L2 or L3 device. It doesn't support dynamic routing protocols such as RIP or OSPF. Static routes to specific hosts, networks or default gateway are set up automatically according to the IP configuration of system's interfaces. When used as a L2 device, it could switch packets and, as L3 device, it's capable of being a gateway to route packets inward and outward.

| Extra Information<br>Inform | nation: Route Informatio | on 🔀          |           |
|-----------------------------|--------------------------|---------------|-----------|
| Route Information           |                          |               |           |
| Destination                 | Gateway                  | Netmask       | Interface |
| 192.168.2.0                 | 0.0.0.0                  | 255.255.255.0 | bre0      |
| 239.0.0.0                   | 0.0.0.0                  | 255.0.0.0     | bre0      |
| 224.0.0.0                   | 0.0.0.0                  | 224.0.0.0     | bre0      |
|                             |                          |               |           |

ARP Table Information : Select "ARP Table Information" on the drop-down list to display ARP table.

ARP associates each IP address to a unique hardware address (MAC) of a device. It is important to have a unique IP address as final destination to switch packets to.

| Extra Information     |                       |           |
|-----------------------|-----------------------|-----------|
| Information: ARP      | Table Information 🛛 🐱 |           |
|                       |                       |           |
| ARP Table Information |                       |           |
| IP Address            | MAC Address           | Interface |
| 192.168.2.22          | 8c:4d:ea:02:c6:ec     | bre0      |
|                       |                       |           |

Bridge table information : Select "Bridge Table information" on the drop-down list to display bridge table.

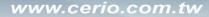

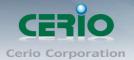

Bridge table will show Bridge ID and STP's Status on the each Ethernet bridge and its attached interfaces, the Bridge Port should be attached to some interfaces (e.g. eth2, ra0~ra7 and wds0~wds3).

| Extra Information                       |                   |             |           |
|-----------------------------------------|-------------------|-------------|-----------|
| Information: Bridge Table Information 🔽 |                   |             |           |
| Bridge Table Inform                     | nation            |             |           |
| Bridge Port                             | Bridge ID         | STP Enabled | Interface |
| LAN                                     | 8000.0011a300000a | no          | eth1      |
|                                         |                   |             | eth0      |
|                                         |                   |             |           |

Bridge MACs Information : Select "Bridge MACs Information" on the drop-down list to display MAC table.

This table displays local MAC addresses associated with wired or wireless interfaces, but also remember non-local MAC addresses learned from wired or wireless interfaces.

Ageing timers will be reset when existing MAC addresses in table are learned again or added when new MAC addresses are seen from wired or wireless interfaces as well. When time runs out for a particular entry, it will be pruned from the table. In that situation, switching packet to that particular MAC address will be dropped.

| Extra Information<br>Information: Bridge MACs Information 😒 |                   |       |              |  |
|-------------------------------------------------------------|-------------------|-------|--------------|--|
| Bridge MACs I                                               | nformation        |       |              |  |
| Port                                                        | MAC Address       | Local | Ageing Timer |  |
| LAN                                                         | 00:11:a3:00:00:0a | yes   | 0.00         |  |
| WAN                                                         | 00:11:a3:00:00:0b | yes   | 0.00         |  |
| LAN                                                         | 8c:4d:ea:02:c6:ec | no    | 0.04         |  |

Bridge STP Information : Select "Bridge STP Information" on the drop-down list to display a list of bridge STP information.

| Extra Information                     |
|---------------------------------------|
| Information: Bridge STP Information 💉 |
|                                       |
| Bridge STP Information                |
| LAN                                   |
| STP is disabled for this interface    |
|                                       |

Copyright © 2013 by Cerio Corporation. All rights reserved.

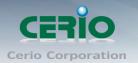

## 10.4 Event Log

The Event log displays system events when system is up and running. Also, it becomes very useful as a troubleshooting tool when issues are experienced in system.

| System Log          |          |          | Refresh Clear                                        |
|---------------------|----------|----------|------------------------------------------------------|
| Time                | Facility | Severity | Message                                              |
| 1970-01-01 00:00:19 | System   | Info     | dnsmasq: started, version 2.22 cachesize 150         |
| 1970-01-01 00:00:19 | System   | Info     | dnsmasq: cleared cache                               |
| 1970-01-01 00:00:19 | System   | Info     | dnsmasq: reading /etc/resolv.conf                    |
| 1970-01-01 00:00:52 | System   | Info     | Authentication successful for root from 192.168.2.22 |

- > **Time :** The date and time when the event occurred.
- > Facility : It helps users to identify source of events such "System" or "User"
- Severity : Severity level that a specific event is associated such as "info", "error", "warning", etc.
- > **Message :** Description of the event.

Click "**Refresh**" button to renew the log Click "**Clear**" button to clear all the record.

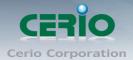

# **Appendix A. WEB GUI Valid Characters**

#### Table B WEB GUI Valid Characters

| Block       | Field              | Valid Characters                                                                        |
|-------------|--------------------|-----------------------------------------------------------------------------------------|
| LAN         | IP Address         | IP Format; 1-254                                                                        |
|             | IP Netmask         | 128.0.0.0 ~ 255.255.255.252                                                             |
|             | IP Gateway         | IP Format; 1-254                                                                        |
|             | Primary DNS        | IP Format; 1-254                                                                        |
|             | Secondary DNS      | IP Format; 1-254                                                                        |
|             | Hostname           | Length : 32<br>0-9, A-Z, a-z<br>~! @ # \$ % ^ * ( ) _ + - { }   : < > ? [ ] / ; ` , =   |
| WAN         | Manual MAC Address | 12 HEX chars                                                                            |
|             | IP Address         | IP Format; 1-254                                                                        |
|             | IP Netmask         | 128.0.0.0 ~ 255.255.255.252                                                             |
|             | IP Gateway         | IP Format; 1-254                                                                        |
|             | Hostname           | Length : 32<br>0-9, A-Z, a-z<br>~! @ # \$ % ^ * ( ) _ + - { }   : < > ? [ ] / ; ` , . = |
|             | User name          | Length : 32                                                                             |
|             | Password           | 0-9, A-Z, a-z<br>~!@#\$%^*()_+-{} :<>?[]/;`, .=                                         |
|             | MTU                | 576 ~ 1492 for PPPoE; 1400 ~ 1460 for PPTP                                              |
|             | Idle Time          | 0 ~ 60 minutes                                                                          |
|             | Primary DNS        | IP Format; 1-254                                                                        |
|             | Secondary DNS      | IP Format; 1-254                                                                        |
| DDNS        | Hostname           | Length : 32<br>0-9, A-Z, a-z<br>@                                                       |
|             | User Name          | Length : 32                                                                             |
|             | Password           | _0-9, A-Z, a-z<br>~! @ # \$ % ^ * ( ) _ + - { }   : < > ? [ ] / ; ` , . =               |
| DHCP Server | Start IP           | IP Format; 1-254                                                                        |
|             | End IP             | IP Format; 1-254                                                                        |
|             | DNS1 IP            | IP Format; 1-254                                                                        |
|             | DNS2 IP            | IP Format; 1-254                                                                        |
|             | WINS IP            | IP Format; 1-254                                                                        |
|             |                    |                                                                                         |

Copyright © 2013 by Cerio Corporation. All rights reserved.

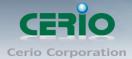

|                  | Domain                     | Length : 32<br>0-9, A-Z, a-z<br>~ ! @ # \$ % ^ * ( ) _ + - { }   : < > ? [ ] / ; ` , . =       |
|------------------|----------------------------|------------------------------------------------------------------------------------------------|
|                  | Lease Time                 | 600 ~ 99999999                                                                                 |
| Table B WEB GUI  | Valid Characters (continue | d)                                                                                             |
| Block            | Field                      | Valid Characters                                                                               |
| Management       | System Name/ Location      | Length : 32<br>0-9, A-Z, a-z<br>Space<br>~! @ # \$ % ^ * ( ) _ + - { }   : < > ? [ ] / ; ` , = |
|                  | Description                | 32 chars                                                                                       |
|                  | Password                   | Length : 4 ~ 30<br>0-9, A-Z, a-z<br>~! @ # \$ % ^ * ( ) _ + - { }   : < > ? [ ] / ; ` , =      |
|                  | HTTP/ HTTPS Port           | 1 ~ 65535                                                                                      |
|                  | Telnet/ SSH Port           | 1 ~ 65535                                                                                      |
| SNMP             | RO/RW community            | Length : 32<br>0-9, A-Z, a-z<br>~! @ # \$ % ^ * ( ) _ + - { }   : < > ? [ ] ; ` , . =          |
|                  | RO/RW user                 | Length : 31<br>0-9, A-Z, a-z<br>~! @ # \$ % ^ * ( ) _ + - { }   : < > ? [ ] ; ` , . =          |
|                  | RO/RW password             | Length : 8 ~ 32<br>0-9, A-Z, a-z<br>~! @ # \$ % ^ * ( ) _ + - { }   : < > ? [ ] ; ` , . =      |
|                  | Community                  | Length : 32<br>0-9, A-Z, a-z<br>~! @ # \$ % ^ * ( ) _ + - { }   : < > ? [ ] ; ` , . =          |
|                  | IP                         | IP Format; 1-254                                                                               |
| General Setup    | Tx Power                   | 1-100 %                                                                                        |
| Wireless Profile | Profile Name               | 32 chars                                                                                       |
|                  | ESSID                      | Length : 31<br>Space<br>0-9, A-Z, a-z<br>~! @ # \$ % ^ * ( ) _ + - { }   : < > ? [ ] / ; ` , = |
|                  | WEP Key                    | 10, 26 HEX chars or 5, 13 ASCII chars                                                          |
|                  | Pre-shared Key             | 8 ~ 63 ASCII chars; 64 HEX chars                                                               |
| Advanced Setup   | Beacon Interval            | 20 ~ 1024                                                                                      |
|                  | Date Beacon Rate           | 1 ~ 255                                                                                        |
|                  | Fragment Threshold         | 256 ~ 2346                                                                                     |
|                  | RTS Threshold              | 1 ~ 2347                                                                                       |

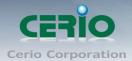

| Block            | Field                   | Valid Characters                                                                                 |
|------------------|-------------------------|--------------------------------------------------------------------------------------------------|
| Virtual AP Setup | ESSID                   | Length : 31<br>Space<br>0-9, A-Z, a-z<br>~! @ # \$ % ^ * ( ) _ + - { }   : < > ? [ ] / ; ` , . = |
|                  | Maximum Clients         | 1 ~ 32                                                                                           |
|                  | VLAN ID                 | 1 ~ 4094                                                                                         |
|                  | WEP Кеу                 | 10, 26 HEX chars or 5, 13 ASCII chars                                                            |
|                  | Group Key Update Period | >=60 seconds                                                                                     |
|                  | PMK Cache Period        | > 0 minute                                                                                       |
|                  | Pre-Shared Key          | 8 ~ 63 ASCII chars; 64 HEX chars                                                                 |
|                  | Radius Server IP        | IP Format; 1-254                                                                                 |
|                  | Radius Port             | 1 ~ 65535                                                                                        |
|                  | Shared Secret           | 8 ~ 64 characters                                                                                |
|                  | Session Timeout         | >= 60 seconds; 0 is disable                                                                      |
| WDS Setup        | WEP Key                 | 10, 26 HEX chars or 5, 13 ASCII chars                                                            |
|                  | ТКІР Кеу                | 8 ~ 63 ASCII chars; 64 HEX chars                                                                 |
|                  | AES Key                 | 8 ~ 63 ASCII chars; 64 HEX chars                                                                 |
|                  | Peer's MAC Address      | 12 HEX chars                                                                                     |
|                  | Description             | 32 chars                                                                                         |
| IP Filter        | Source Address          | IP Format; 1-254                                                                                 |
|                  | Source Mask             | 0 ~ 32                                                                                           |
|                  | Source Port             | 1 ~ 65535                                                                                        |
|                  | Destination Address     | IP Format; 1-254                                                                                 |
|                  | Destination Mask        | 0 ~ 32                                                                                           |
|                  | Destination Port        | 1 ~ 65535                                                                                        |
| MAC Filter       | MAC address             | MAC Format; 12 HEX chars                                                                         |
| Virtual Server   | Description             | 32 chars                                                                                         |
|                  | Private IP              | IP Formate; 1-254                                                                                |
|                  | Private/ Public Port    | 1 ~ 65535                                                                                        |
| DMZ              | IP Address              | IP Format; 1-254                                                                                 |
| QoS/             | Comment                 | 32 chars                                                                                         |

#### Table B WEB GUI Valid Characters (continued)

92

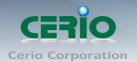

| Block            | Field                   | Valid Characters         |
|------------------|-------------------------|--------------------------|
| Parental Control | MAC Address             | MAC Format; 12 HEX chars |
|                  | Local/ Destination IP   | IP Formate; 1-254        |
|                  | Local/ Destination Port | 1 ~ 65535                |
|                  | Upload & Download       | 8 ~ 8192 digital number  |

# Appendix B. MCS Data Rate

The table below shows the relationships between the variables that allow for the maximum data rate Table C MCS Data Rate

|       |            | Data Rate (Mb/s)       |                         |                        |                         |  |
|-------|------------|------------------------|-------------------------|------------------------|-------------------------|--|
| MCS   | Modulation | Channel Bandwidth = 20 |                         | Channel Bandwidth = 40 |                         |  |
| Index |            | Long Guard<br>Interval | Short Guard<br>Interval | Long Guard<br>Interval | Short Guard<br>Interval |  |
| 0     | BPSK       | 6.5                    | 7.2                     | 13.5                   | 15.0                    |  |
| 1     | QPSK       | 13.0                   | 14.4                    | 27.0                   | 30.0                    |  |
| 2     | QPSK       | 19.5                   | 21.7                    | 40.5                   | 45.0                    |  |
| 3     | 16-QAM     | 26.0                   | 28.9                    | 54.0                   | 60.0                    |  |
| 4     | 16-QAM     | 39.0                   | 43.3                    | 81.0                   | 90.0                    |  |
| 5     | 64-QAM     | 52.0                   | 57.8                    | 108.0                  | 120.0                   |  |
| 6     | 64-QAM     | 58.5                   | 65.0                    | 121.5                  | 135.0                   |  |
| 7     | 64-QAM     | 65.0                   | 72.2                    | 135.0                  | 157.5                   |  |
| 8     | BPSK       | 13.0                   | 14.4                    | 27.0                   | 30.0                    |  |
| 9     | QPSK       | 26.0                   | 28.9                    | 54.0                   | 60.0                    |  |
| 10    | QPSK       | 39.0                   | 43.3                    | 81.0                   | 90.0                    |  |
| 11    | 16-QAM     | 52.0                   | 57.8                    | 108.0                  | 120.0                   |  |
| 12    | 16-QAM     | 78.0                   | 86.7                    | 162.0                  | 180.0                   |  |
| 13    | 64-QAM     | 104.0                  | 115.6                   | 216.0                  | 240.0                   |  |
| 14    | 64-QAM     | 117.0                  | 130.0                   | 243.0                  | 270.0                   |  |
| 15    | 64-QAM     | 130.0                  | 114.4                   | 270.0                  | 300.0                   |  |

## Note :

When MCS=32, only Short Guard Interval option is supported, Channel Bandwidth=20 is not supported. If Channel Bandwidth=40, the HT duplicate 6Mbps.

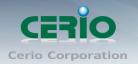

When MCS=0~7(One Tx Stream), Guard Interval and Channel Bandwidth are supported When MCS=8~15(Two Tx Stream), Guard Interval and Channel Bandwidth are supported

## **Appendix C. Specifications**

#### **Hardware Specifications**

| Standards Conformance    | IEEE 802.11 b/g/n compliant                                |
|--------------------------|------------------------------------------------------------|
|                          | IEEE 802.3 / IEEE 802.3u                                   |
|                          | IEEE 802.3af Power over Ethernet                           |
|                          | IEEE 802.11i Preauth (PMKSA Cache)                         |
|                          | IEEE 802.11d Multi country roaming                         |
|                          | IEEE 802.1Q Tag VLAN                                       |
|                          | IEEE802.11f IAPP                                           |
|                          | IEEE802.11e WMM                                            |
| Ethernet Configuration   | 10/100BASE-TX auto-negotiation Ethernet RJ-45 connector) ; |
|                          | Auto MDI/MDI-X WAN * 1 , LAN * 1                           |
| Telephone Configuration  | RJ-11 Pass Through In x1 connector, Out x1 connector       |
| LED Indicators           | (Power / Network Access ) LED x 1,                         |
| Wireless Specifications  |                                                            |
| Data Transfer Rate       | IEEE802.11b : 1 / 2 / 5.5 / 11Mbps (auto sensing)          |
|                          | IEEE801.11g : 6/ 9/ 12/ 18/ 24/ 36/ 48/ 54Mbps             |
|                          | IEEE802.11n : 150Mbps (Tx), 150Mbps (Rx)                   |
| Frequency Range          | 2.412 ~ 2.462GHz (USA)                                     |
|                          | 2.412 ~ 2.484GHz (Japan)                                   |
|                          | 2.412 ~ 2.472GHz (Europe ETSI)                             |
|                          | 2.457 ~ 2.462 GHz (Spain)                                  |
|                          | 2.457 ~ 2.472 GHz (France)                                 |
| Channel Spacing          | IEEE802.11b/g/n : 20/40MHz                                 |
| Media Access Protocol    | CSMA / CA with ACK                                         |
| Modulation Method        | IEEE 802.11b: DSSS (DBPK,DQPSK,CCK)                        |
|                          | IEEE 802.11g/n: OFDM (64-QAM,16-QAM,QPSK,BPSK)             |
| Operating Channels       | IEEE 802.11b/g/n:                                          |
| Transmit Power Variation | Max : 29 ± 1 dBm                                           |
| Receiver Sensitivity     | Max : -96dBm                                               |
|                          |                                                            |

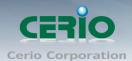

#### **Environmental & Mechanical Characteristics**

| Operating Temperature    | -25 °C ~ 55 °C                                                                    |
|--------------------------|-----------------------------------------------------------------------------------|
| Storage Temperature      | -25 °C ~ 65 °C                                                                    |
| Operating Humidity       |                                                                                   |
| Storage Humidity         | 5% to 90% Non-Condensing                                                          |
| Antenna                  | Build in 1x 2.5dBi RF Antenna                                                     |
| Form Factor              | Wall / In Wall                                                                    |
| System Power Consumption | 8 Watt Max.                                                                       |
| Input Power Require      | 803.3af 48V PoE Ethernet Interface Power In                                       |
| Dimensions ( W x H x D ) | Main Unit : 52 x 76.2 x 35mm                                                      |
|                          | Faceplate Set: 70 x120x10 mm(US-Type)                                             |
|                          | Faceplate Set : 86 x 88 x10 mm(EU-Type )                                          |
| Unit Weight              | 72.5g                                                                             |
| Certifications           | CE $\rightarrow$ FCC $\rightarrow$ NCC $\times$ BSMI $\rightarrow$ ROHS compliant |

Tel : +(886) 2-8667-6160 #222 Fax : +(886) 2-8667-6555 Sales-Mail : sales@cerio.com.tw